## Procurement and Travel Reference Manual

Click on title to view. Procurement Fundamentals

Instructions for common procurement and travel processes

P-Card Prohibited and Allowable List, Log Instructions and Checklist

### **Arkansas Tech University**

#### **Procurement Fundamentals**

| Dor | n't commit to buying anything unless you have a PO or PCard with                                                                              |
|-----|----------------------------------------------------------------------------------------------------|
|     | Reach out with any questions or concerns.                                                                                                    |
|     | Send signed departmental PO to Accounts Payable <b>after</b> items are received.                                                              |
|     | Enter information clearly and concisely on requisitions.                                                                                      |
|     | Check out the website for updated information and resources.                                                                                  |
|     | Don't sign a contract or agreement-only a hand full of positions have this authority.                                                         |
|     | ATU operates under AR procurement law, let us help you navigate these requirements.                                                           |
|     | You must have a PO or PCard with adequate limits in hand prior to complete a purchase. Remember: Purchasing places orders with vendors on PO. |
|     | Enter a requisition as soon as possible.                                                                                                    |
|     | Contact Procurement in the beginning of the process.                                                                                          |
|     | www.ata.caa/parchashig                                                                                                    |

Don't sign any agreements or contracts.

These rules are for your protection!

#### Instructions for common procurement and travel processes.

#### **Purchasing office supplies**

Office supplies must be purchased using **your PCard from Staples or Amazon Business**. Your Pcard is linked to the discounts associated with the Staples Advantage program.

- 1. Log into Staples Advantage or Amazon Business.
- 2. Select the items you need to purchase.
- 3. Purchase using your Pcard.
- 4. Retain the receipt for Pcard log submission. Three-hole punch and place in binder.
- 5. Update your Pcard log with total purchase amount.
- 6. Create separate orders for ink or toner and other office supplies. This makes entering the purchases on your log easier as ink/toner are in account code 703985 and other office supplies are in 703916.

#### **Purchasing business cards or stationery**

- Access the ATU Print Center with Morpho Printing. <a href="http://www.atuprintcenter.com/">http://www.atuprintcenter.com/</a>
- 2. Complete your order request using the prompts.
- 3. Purchase using your Pcard.
- 4. Retain receipt for your Pcard log submission. Three-hole punch and place in binder.

#### **Purchasing from Dell or Apple Computer**

- 1. Access the OIS service catalog at <a href="https://support.atu.edu/support/catalog/items">https://support.atu.edu/support/catalog/items</a>. Login may be required.
- 2. Select your desired items and submit for an e-quote request by clicking Request Now under the item(s) and Place Request.
- 3. Receive your E-quote from OIS.
- 4. Place a requisition to either Dell or Apple for the items. Include the quote number in the document text of the requisition.
- 5. Receive the departmental copy of the purchase order in you email inbox.
- 6. Order is received.
- 7. **After** you receive the order, send the approved departmental purchase order to Accounts Payable.

Note: Should your Dell or Apple product availability change between the time of the quote and purchase, Procurement will close the existing requisition and notify you of the change in availability via email. You will be required to request a new quote from OIS and enter a new requisition.

#### **Requesting an Official Function**

- Access the Official Function Request Memo here. <a href="https://www.atu.edu/travel/docs/revisedofficialfunctionform%20May%202023.pdf">https://www.atu.edu/travel/docs/revisedofficialfunctionform%20May%202023.pdf</a>
- 2. Access a non-state form here <a href="https://www.atu.edu/travel/docs/Non%20Employee%20Form%20May%202023.p">https://www.atu.edu/travel/docs/Non%20Employee%20Form%20May%202023.p</a>
- 3. Complete each section and acquire each signature required.
- 4. Submit completed Official Function Request Memo, Non-State form and original receipt to Travel Services 404 N El Paso for review.
- 5. Travel Services forwards each <u>complete</u> request to VP Admin and Finance's office for signature. Incomplete requests will be returned.
- 6. VPAF's office returns signed request to Travel Services.
- 7. Travel Services forwards to Accounts Payable for processing.
- 8. Reimbursement payment is issued.

#### **Purchasing T-shirts and Embroidered Apparel**

All screen printed and embroidered apparel purchases must be made from one of the following vendors and follow these steps.

BSW T01010698 501-354-1113 or bswsalescb@gmail.com (Christie Brown)

Express Press T01335346 austin@expresspress.com or bids@expresspress.com River Valley Screenprinters T01001753 479-967-6110

Russellville Printing T01000130 479-968-2775

River Valley Specialtees-may be used for embroidery only T01254006 479-967-6150 T numbers and telephone numbers are provided for your convenience.

- Submit your artwork for approval with MARCOMM at https://www.atu.edu/marcomm/project-requests/license-artwork.php. If you need help with a design, please contact MARCOMM via this form to discuss your project in more detail <a href="https://www.atu.edu/marcomm/project-requests/creativeother.php">https://www.atu.edu/marcomm/project-requests/creativeother.php</a>
- After receiving artwork or artwork approval, contact one of the vendors listed above and obtain a quote. Remember, River Valley Specialtees may only be used for embroidery.
- 3. Submit a request for Controller's Office approval for all apparel that is given away as a promotional item or prize at <a href="https://www.atu.edu/purchasing/docs/Gift%20Prize%20Award%20Form%20Checklist%202023.pdf">https://www.atu.edu/purchasing/docs/Gift%20Prize%20Award%20Form%20Checklist%202023.pdf</a>. This approved form must be on file in Procurement before a PO will be issued.
- 4. Submit a requisition to the vendor matching the quote line for line and include the text "RFP 21-039" in the document text and use the PO included on the following page as an example of correct requisition entry. Do not include order details in the document text. Document text is for quote number and other general information only

- 5. Email the quote to purchasing@atu.edu,
- 6. Purchasing will issue a purchase order once the approved requisition arrives in our office and you will receive a departmental copy of the PO.
- 7. After receiving the departmental copy of the PO, send the artwork to the vendor.
- 8. Upon receipt of the completed apparel order, sign the departmental PO and send to Accounts Payable for payment issuance.

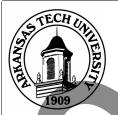

Vendor No:

5

6

## Arkansas Tech University Procurement and Travel Services

Young Bldg East End 203 West O Street Russellville, AR 72801-2222 Phone: (479) 968-0269 Fax: (479) 968-0633

OL T-shirt 2 Bella Canvas Forest S-XL

OL T-shirt 2 Bella Canvas Forest 2XL

7-S, 52-M, 36-L, 14-XL

ATU ACCOUNTS PAYABLE 1505 NORTH BOULDER AVENUE ROOM 302 RUSSELLVILLE, AR 72801-2222

RUSSELLVILLE, AR 12001-2222

FOR TRAVEL POS SEND TR-1 WITH RECEIPTS TO TRAVEL SERVICES

PO Number:

Issue Date: **07/14/21** 

Delivery Date: 07/21/21

REQ Number:

THE UNIVERSITY IS SUBJECT TO AR SALES TAX.

STATE OF ARKANSAS: 6.5%

CITY & COUNTY: 2.5%

Ship to: Arkansas Tech University

109.00 EA

10.00 EA

| Conta | act Person & Phone                                                                                                    | FOB Destination - Pr | epaid     |            |
|-------|----------------------------------------------------------------------------------------------------|----------------------|-----------|------------|
|       |                                                                                                    | Terms: Net 30 Da     | ays       |            |
| Item  | Description                                                                                                    | Quantity             | Unit Cost | Total Cost |
| 1     | T-shirts for Orientation Leaders and Incoming Freshmen and Transfer Students. RFP-21-039  OL T-Shirt 1 Bella Canvas Heather Grn S-XL 7-S, 52-M, 36-L, 14-XL | 109.00 EA            | 5.7600    | 627.84     |
| 2     | OL T-shirt 1 Bella Canvas Heather Grn 2XL                                                                                                    | 10.00 EA             | 7.1300    | 71.30      |
| 3     | OL T-shirt 1 Bella Canvas Heather Grn 3XL                                                                                                    | 1.00 EA              | 8.4700    | 8.47       |
| 4     | OL T-shirt 1 Bella Canvas Heather Grn 4XL                                                                                                    | 1.00 EA              | 9.9100    | 9.91       |

TOTAL:

5.4300

6.8000

591.87

68.00

|               | APPROVED |       |         |
|---------------|----------|-------|---------|
| DATE MDS RECD |          | FINAL | PARTIAL |
| DATE APPROVED |          | BY    |         |

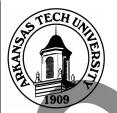

Vendor No:

13

#### **Arkansas Tech University Procurement and Travel Services**

Young Bldg East End 203 West O Street Russellville, AR 72801-2222 Phone: (479) 968-0269 (479) 968-0633

**SEND INVOICES TO:** 

ATU ACCOUNTS PAYABLE 1505 NORTH BOULDER AVENUE **ROOM 302** RUSSELLVILLE, AR 72801-2222

FOR TRAVEL POS SEND TR-1 WITH RECEIPTS TO TRAVEL SERVICES

Freshman T-shirt Gildan 2000 Kiwi S-XL

PO Number:

Issue Date: 07/14/21

07/21/21 Delivery Date:

**REQ Number:** 

THE UNIVERSITY IS SUBJECT TO AR SALES TAX.

**STATE OF ARKANSAS: 6.5%** 

CITY & COUNTY: 2.5% Ship to: Arkansas Tech University

1,000.00 EA

| Cont  | act Person & Phone           | e             |                     | FOB Destination - P | repaid    |            |
|-------|------------------------------|---------------|---------------------|---------------------|-----------|------------|
| Meigh | an Burke                     |               | (479) 968-0235 ext. | Terms: Net 30 Da    | ays       |            |
| Item  |                              | Descript      | ion                 | Quantity            | Unit Cost | Total Cost |
| 7     | OL T-shirt 2                 | Bella Canvas  | Forest 3XL          | 1.00 EA             | 8.1400    | 8.14       |
| 8     | OL T-shirt 2                 | Bella Canvas  | Forest 4XL          | 1.00 EA             | 9.4800    | 9.48       |
| 9     | OL T-shirt 3<br>7-S, 52-M, 3 |               | Heath. Ylw Gold S-X | 109.00 EA           | 6.0800    | 662.72     |
| 10    | OL T-shirt 3                 | Bella Canvas  | Heath. Ylw Gold 2XI | 10.00 EA            | 7.4500    | 74.50      |
| 11    | OL T-shirt 3                 | Bella Heather | r Yellow Gold 3XL   | 1.00 EA             | 8.7900    | 8.79       |
| 12    | OL T-shirt 3                 | Bella Heather | r Yellow Gold 4XL   | 1.00 EA             | 10.1300   | 10.13      |

TOTAL:

2.6600

2,660.00

|               | AFFROVED | `     |         |
|---------------|----------|-------|---------|
| DATE MDS RECD |          | FINAL | PARTIAL |
| DATE APPROVED |          | BY    |         |

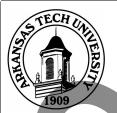

Vendor No:

## Arkansas Tech University Procurement and Travel Services

Young Bldg East End 203 West O Street Russellville, AR 72801-2222 Phone: (479) 968-0269 Fax: (479) 968-0633

| SEND INVOICES TO | ICES TO | INVOICÉ | END | SI |
|------------------|---------|---------|-----|----|
|------------------|---------|---------|-----|----|

ATU ACCOUNTS PAYABLE 1505 NORTH BOULDER AVENUE ROOM 302 RUSSELLVILLE, AR 72801-2222

FOR TRAVEL POS SEND TR-1 WITH RECEIPTS TO TRAVEL SERVICES

PO Number:

Issue Date: 07/14/21

Delivery Date: 07/21/21

REQ Number:

THE UNIVERSITY IS SUBJECT TO AR SALES TAX.

STATE OF ARKANSAS: 6.5% CITY & COUNTY: 2.5%

Ship to: Arkansas Tech University

Contact Person & Phone FOB Destination - Prepaid

Terms: Net 30 Days Item Unit Cost **Total Cost** Description Quantity 125-S, 225-M, 325-L, 325-XL 14 Freshman T-shirt Gildan 2000 Kiwi 2XL 125.00 EA 5.3200 665.00 15 Freshman T-shirt Gildan 2000 Kiwi 3XL 7.00 EA 6.8900 48.23 16 3.00 EA Freshman T-shirt Gildan 2000 Kiwi 4XL 6.9900 20.97 17 Transfer T-shirt Gildan 2000 Vegas Gold S-XL 170.00 EA 2.6600 452.20 30-S, 55-M, 55-L, 30-XL 18 Transfer T-shirt Gildan 2000 Vegas Gold 2XL 25.00 EA 5.3200 133.00 19 Transfer T-shirt Gildan 2000 Vegas Gold 3XL 5.00 EA 6.8900 34.45 20 Transfer T-shirt Gildan 2000 Vegas Gold 4XL 3.00 EA 6.9900 20.97 TOTAL TAXES: 556.72

**TOTAL:** 6,742.69

**VENDOR INFORMATION:** 

ID: T01000130 Phone: 479-968-2775 Fax: 479-968-5175

APPR OVED

**DEPARTMENTAL COPY** 

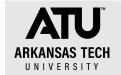

#### P-CARD NON-ALLOWABLE LIST

Many items available at merchants cannot be purchased with the P-Card due to existing state contracts and restrictions imposed by Constitutional Amendments. We have developed the following list to make users aware of restricted items. This list may not include all non-allowable items and is subject to change. If in doubt, please contact the Procurement Office.

#### Agreements/Licensing

- Any purchase that requires an agreement, such as agreeing to Terms and Conditions
- License upgrades for Microsoft and Adobe
- Maintenance agreements requiring signature
- Service agreements requiring signature
- Software licensing for microsoft and adobe

#### Amendment 54 Items – wet ink on paper via a printing press

• Printing-Must be bid through the Procurement Office

#### Promotional Items and Giveaways. Gift/Prize/Award Form required.

- Candy for student events
- Giveaways
- Logo items must have the approval of Marcomm
- Prizes
- Promotional Items

#### **Contract Items**

- Air conditioners
- Ammunition
- Cell phones
- Computers
- Office supplies from Wal-Mart
- Paper towels
- Software-Microsoft and Adobe products
- Cell phone
- Tires
- Toilet tissue
- Vehicles-new or used

#### **Internal Vendors/Service Providers**

- Facilities Management services.
- Food Services/Chartwells (all locations)

#### **Leased Items**

- Copiers/Copier Supplies
- Folding Machines
- Water Coolers
- Welding Tanks (Gas, Helium, Nitrogen)

#### Other

- Items for Non-University Purposes
- Candles
- Capital Equipment \$5000 or greater (including taxes and freight)
- Cash Advances
- Construction or remodeling
- Furniture (Exceptions: bookshelf, chairs, small filing cabinet)
- Gift cards or gift certificates
- Gifts/contributions/sponsorships/pledges
- Internet service/cell phone service
- Medical service
- Personal purchases
- Restaurant charges
- Space heaters
- T-Shirts

#### **Personal Items**

- Alcoholic beverages
- Bottled water
- Break room supplies (paper plates, cups, cutlery)
- Candy, soft drinks and food
- Coffee
- Decorative items
- E-Bay
- Flowers/plants/greeting cards
- Kleenex (unless in student areas)
- Narcotics/prescriptions
- Over the counter medication
- Party/holiday decorations
- Plaques/awards
- Supplies and food for birthday, retirement, & other celebrations

#### **Purchases over limit**

• Any purchase over your departmental limit must have the approval of the Vice President

#### **Travel Expense (See T-Card)**

- Airfare
- Car rental
- Fuel/gasoline
- Hotel/motel Lodging
- Meals-Including optional add on meals to conference registration.
- Other travel expenses

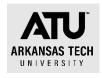

### PCard Checklist-Non-Agency Funds

Your log is due around the 18th of each month. Plan accordingly.

 Work on the log throughout the month. Keep a binder with the receipts and a copy of any required gift/prize/award forms. Keep an Excel log updated with each charge.
 Verify your log matches your statement and you are ready to print, obtain signatures and submit it as soon as your statement posts online.

Required: Secure a receipt at time of purchase that includes the following. Any receipts that are not a full 8.5 x 11-inch page must be taped to a piece of white copy paper of that size.

| Date                                                                   |
|------------------------------------------------------------------------|
| Vendor name                                                            |
| Amount of charge                                                       |
| Line item detail of purchased items                                    |
| Tax amount                                                             |
| Shipping address for online purchases                                  |
| Form of payment-This is typically included when a credit card is used. |

- 2. You may purchase items that belong to different account codes in separate transactions. Example: Keep all promotional items one order, and supplies items on a separate order. This will greatly simplify your log entry process.
- 3. Obtain an approved gift/prize/award form from the controller for all giveaways. If the prize totals over \$75, have the winner complete and sign page 3 of the form and submit back to the Controller's Office. Include a copy with your Pcard log.
- 4. Pay attention to any fiscal year end deadlines for Pcard usage. The card is typically cut off for charges after early June until July 1.
- 5. Include any conference agenda with Pcard log if the log includes a registration charge.
- 6. If you lose a receipt, contact the vendor to obtain a duplicate.
- 7. Keep a copy of your log and receipts for 18 months. This can be done electronically.
- 8. Contact Procurement before making the purchase if you are unsure.

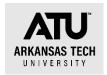

## Pcard Log Instructions

Pcard logs are required from each cardholder each month that cardholder has a statement issued by Bank of America. The cardholder is responsible for accessing the Bank of America Global Card Access website and obtaining a copy of the current statement. The following steps must be completed to submit a log correctly.

- 1. Cardholder receives notice that statements are due via email from Procurement Pcard program manager, currently DeAnna Kile.
- 2. Cardholder retrieves statement from Bank of America Global Card Access site.
- 3. Cardholder completes Excel Pcard log using the following guidelines
  - a. Complete the header of the log with cardholder name, department number, last four digits of the card, and the statement date.
  - b. Complete FOAP information must be entered for each line.
  - c. Purchases are broken out into the appropriate account code. This means the card holder may have to enter multiple lines for one transaction on the log. For instance, if you purchase office supplies and an ink cartridge on the same transaction, you must record the office supplies into the 703916account code and the ink cartridge into the 703985-account code. This will involve calculating the correct tax amount for each charge. It is best to put separate account code commodities on separate transactions to avoid manual calculations.
  - d. At minimum one line must be entered on the log for each charge.
  - e. Before completing your log, verify that the total on your log and the total on the statement matches. If not, find the error and correct the log.
  - f. Do not change formulas on the log. There are a few simple formulas built into the spreadsheet that must be left as is.
- 4. Print the completed log and sign, obtain your supervisor's signature. Be sure to include your email and telephone number in the signature block.
- 5. Receipts must be included for each charge according to the guidelines below.
  - a. Must include detailed description of purchase. A receipt with a total only does not qualify as a valid receipt. If you purchase from a vendor using a Square or similar device, you must obtain a separate detailed receipt.

| o. | Receipts must include          |
|----|--------------------------------|
|    | □ Date                         |
|    | ☐ Amount of charge             |
|    | ☐ Line item detail of purchase |
|    | □ Tay amount -If charged       |

| □ Shipping address for online purchases                            |
|--------------------------------------------------------------------|
| □ Form of payment-This is typically included when a credit card is |
| used                                                               |

- 6. Include pages from conference agenda indicating date and location for any registration purchased.
- 7. Obtain an approved gift/prize/award form from the controller for all giveaways. If the prize totals over \$75, have the winner complete and sign page 3 of the form and submit back to the Controller's Office. Include a copy with your Pcard log.

## Purchases made without a purchase order or Pcard (After the Fact Purchases).

#### After the Fact Purchase Exception Request Procedure.

It cannot be stressed enough that after the fact purchases, those made without a purchase order in place, or placed on a pcard, are to be avoided and should not occur on a regular basis. As an institution of the State of Arkansas, <u>ATU must operate an accounting system that embraces encumbrance accounting</u> (State of Arkansas Accounting regulation 19-4-1103). In addition, the University operates on a board approved budget that must be maintained in part by the use of encumbrances. For these reasons, all purchases must be made using an official ATU purchase order or be placed on a University pcard. <u>Failure to do so is a violation of these regulations</u> and results in an "after the fact" purchase. *After the Fact Purchase Explanation form is a request for payment and may be disapproved by Finance offices and is to be done only as the exception and not as a means to circumvent the encumbrance process.* 

- 1. Enter a requisition as soon as you learn the purchase has been made without a purchase order in place.
- Gather information from the purchaser as to what lead to the after the fact purchase and why the order was placed without using an ATU procurement process. This is required information on the
- 3. Establish future action to avoid after the fact purchases in the future. This is required information on the After the Fact Purchase Explanation Form.
- 4. Complete After the Fact Purchase Explanation. Any missing information will result in the form being returned for completion.
- Obtain all required signatures.
- 6. Email completed form with signatures to <a href="mailto:purchasing@atu.edu">purchasing@atu.edu</a> and <a href="mailto:acctspayable@atu.edu">acctspayable@atu.edu</a>.
- 7. The completed After the Fact Purchase form must be received by Procurement and AP within two days of the approved requisition.

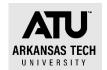

#### Gift Prize Award Form Checklist

| Determine what the items are to be given away at an event.                          |
|-------------------------------------------------------------------------------------|
| Access the Gift/Prize/Award form online.                                            |
| https://www.atu.edu/controller/docs/StudentGiftPrizeAward%20Current%20as%2          |
| <u>0of%2004-20-21.pdf</u>                                                           |
| Submit the signed pre-approval form to the Controller (smcall@atu.edu) or           |
| Assoc. Controller (kehemann@atu.edu).                                               |
| If approved, begin requisition or PCard purchase process. Remember it is best to    |
| purchase all items falling into one account code under one transaction.             |
| <ul> <li>Giving away cash or gift card of any value? You must return the</li> </ul> |
| Reporting Form section (page 3) of the Gift/Prize/Award form for all of             |
|                                                                                     |

 Do any of your items total \$75 or more? If so, the Reporting Form section (Page 3) of the form must be signed by the winner and returned to the Controller's office within 5 business days of award.

Retain a copy of all pages of your approved form and submit with PCard log if purchased using the PCard.

Items purchased as gifts or prizes fall into account code 703930. Any items that have the ATU logo fall into 703236.

Example: You are purchasing \$99 earbuds to be given away at an event.

- 1. Access and submit the signed gift/prize/award form.
- 2. Receive the approved form back from the Controller's Office.
- 3. Purchase the earbuds on your PCard.

these purchases.

- 4. Event happens-you award the earbuds.
- 5. Awardee signs Reporting Form (page 3) at the event.
- 6. You submit the gift/prize/award form back to the Controller's Office within five business days.
- 7. PCard log is due. Earbuds are coded in 703930 on your log.
- 8. Submit your completed log with detailed receipt for the purchase and a copy of the full gift/prize/award form you submitted to the Controller's Office in step 6.

For items under \$75 in value, you may skip steps 5-6 as these items do not meet the reporting dollar amount threshold. **An approved gift/prize/award form is required with your PCard log for all giveaways purchased.** 

Example: You are awarding \$25 gift cards at an event.

- 1. Access and submit the signed gift/prize/award form.
- 2. Receive the approved form back from the Controller's Office.

- 3. Enter a requisition for reimbursement to the individual purchasing the gift cards. Remember gift card purchases are not allowed on the PCard.
- 4. Submit Departmental Copy of the purchase order to AP with purchase receipt.
- 5. Event happens-you award the gift cards.
- 6. Awardee signs Reporting Form (page 3) at the event.
- 7. You submit the gift/prize/award form back to the Controller's Office within five business days.

#### **Current State of Arkansas Bid Limits**

Less than \$20,000-no bid required

\$20,001-74,999-Informal bid, state contract, cooperative contract, or current ATU contract required. \$75,000 and over-Formal sealed bid, Request for Proposal issued, state contract, cooperative contract, or ATU contract required. \$74,999 or \$75,000 and **Need Identified** less? \$20K or less? over Yes Yes Research how to meet the Department need. Procurement is a Requestor enters the great resource! contacts requisition. Requisition Does state, coop., or ATU Does state, coop., or ATU Procurement for completes the electronic contract exist? contract exist? contract approval cycle. information. If purchase is a No Procurement evaluates No gift or promotional If the purchase Procurement or the purchase or is software or An informal An informal Department hardware, the item, an No compliance to ATU policy Certified minority invitation for bid OIS hardware/ approved nvitation for bid and State of Arkansas contacts vendo owned business may must be issued software promo/gift for quote. must be issued Procurement Law. be used for up to application must be in place from \$40,000. Procurement. Procurement. completed. the ATU Controller. Department Department Procurement is sues and obtains quote Department prints purchase order. Department from vendor. requisition with contacts Department requisition with Procurement to contacts Is the purchase discuss bid Procurement to amount under spend to requirements \$1,000? discuss bid reserve funds spend to Departmental copy of PO requirements. for purchase. arrives in the requestor's for purchase. email inbox. Procurement prepares and Sealed Procurement RFP is evaluated releases Invitation for prepares and Good is received or service Invitation for by committee Pcard may be used to Bid is evaluated releases Sealed is performed. and awarded by Bid. complete the purchase and awarded by Invitation for Procurement. Procurement. Bid or RFP. Bid is opened at Department approves scheduled date departmental PO and sends and time and to Accounts Payable for awarded by payment. Procurement.

## ATU Procurement Quick Reference Guide

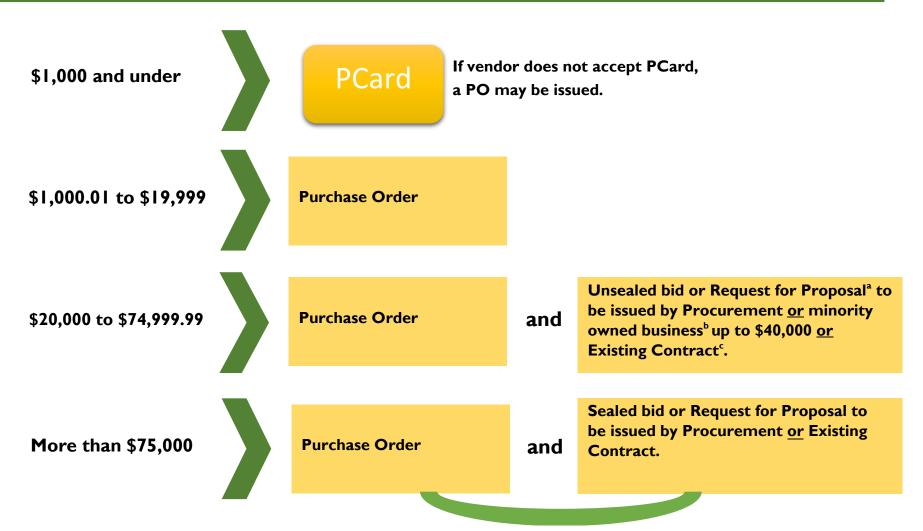

#### **ATU Procurement quick reference guide**

#### a. Request for Proposal

 An RFP is a form of solicitation used when award is based on a variety of factors including but not limited to cost. Contact Procurement for direction on how to complete an RFP and other options for formal solicitation.

#### **b. Minority Owned Business**

- AR Act 1080 allows for double the bid limit to be spent with a minority-owned business and defines minority-owned business as those being 51% or more owned by a lawful permanent resident of the state who is:
  - African American
  - Hispanic American
  - o American Indian
  - Native American
  - o Disabled Veteran
  - Woman

#### c. Existing Contracts

• ATU may be able to use existing contracts from the State of Arkansas, intergovernmental contract, and purchasing consortiums.

#### **Things to Remember**

- Contact Procurement for assistance if you are working on a complex purchase, including purchases with a contract or solicitation.
- ATU designates the ability to sign contracts to certain officers. Find the Signature Authority Delegation list here.
- Dollar thresholds are based on a single procurement or overall contact spend. Artificially dividing procurements to avoid the bid process is a violation of AR State Law.
- See atu.edu/purchasing for complete ATU Procurement policy and State of Arkansas Procurement Law. If you have a unique situation not covered in this quick reference guide, contact Procurement for assistance at 479-968-0269 or purchasing@atu.edu.

#### **Tips for Efficient Procurement Processing**

# Procurement and Travel Services Young Building East End 203 West O Street Russellville, AR 72801

purchasing@atu.edu 479-964-0583 ext 3554

#### What are the two ways that goods or services may be purchased for ATU?

The Pcard or purchase order are the only two ways that goods or services may be purchased for the University.

#### Who may purchase items for the University?

The Agency Purchasing Official, APO, is the sole purchasing authority for the University. The APO's signature is applied to each vendor's copy of a PO and the Pcard program operates under the APO's supervision.

**How is a purchase order produced?** A requisition is entered at the departmental level **before** the purchase is made. Once the requisition has been approved via electronic approvals it lands in Procurement and is processed into a PO.

#### Is the department responsible for placing orders using a PO?

No, Procurement sends the vendor a copy of the PO to place the order.

## As an employee, why do I need to request a requisition be entered for a purchase?

Many faculty members do not hold PCards. A requisition is required to be entered and a PO in place before any order is placed that is not on a PCard.

#### I ordered something without a PO in place or Pcard. What do I do?

Ordering something without a PO or PCard creates an After the Fact (ATF) purchase. You will be required to complete an After the Fact form as well as a requisition. Remember, If the process is followed, and the PO is in place beforehand then Procurement does the ordering for you.

## Does using the ATF form allow me to avoid entering a requisition? No. A requisition is still required.

#### What is the significance of the ATF form?

The completion of the ATF form and after the fact scenarios alert Finance and your supervisors to the fact that the procurement process has not been followed and funds have been committed without proper approvals in place. Repeated submission of these forms may be indicative of a more serious situation and may require the attention of University administration. Any individual making a purchase without a PO in place or PCard in hand is assuming a personal obligation to the vendor for whom he/she may be held personally liable.

## Will all approved ATF forms sent to Procurement result in a PO being issued?

No, an After the Fact may be denied after review by Procurement Services and/or other Finance offices. In this case other funds will need to be used for the purchase.

### **Application Navigator Requisition Entry Tips**

- ✓ Enter a requisition using the FOAP information that will be used for the purchase do not enter a requisition planning on requesting a recode or purchase order change order at a later date.
- ✓ Enter an index on each accounting line. This ensures you are using the most up to date FOAP information.
- ✓ Pay attention to any messages from the notification section in the top right of the form.
- ✓ **Stop** if you receive the insufficient funds error message. This message displays when budget is not sufficient to cover the amount of the requisition. App Nav will allow you to continue so you must stop, exit the entry form, secure the budget required, return to FPAREQN and complete the requisition entry.
- ✓ Additional email addresses may be added after the default email address by entering a comma and space before keying the second email address and repeat this format for any additional addresses. Four email addresses may be entered.
- ✓ Vendor addresses may be viewed by clicking the ellipses (...) to the right of the address type or you may key RA and the address number needed.
- ✓ A second line of commodity or accounting line, and document or item text may be entered by striking the arrow down key.
- ✓ Complete the commodity line fields before entering item text.
- ✓ Once a requisition has been assigned a number in FPAREQN (after the vendor information has been entered) it must be completed or deleted using FPAREQN.
- ✓ To delete an incomplete requisition, enter the R number in FPAREQN and next section then click the delete option 2x and select OK from the pop up window.
- ✓ Once as requisition has been completed it cannot be deleted until it has been disapproved.
- ✓ Requisition copy function may be used to copy data from an approved requisition to a new requisition. Be sure to update any needed information on the new requisition.

### **ATU Requisition Entry Quick Reference Guide**

Procurement and Travel requisitions are the two types of requisitions entered into Banner. Please see the table below for tips on how to properly enter each type of requisition. It is important to follow these guidelines to ensure that your requisition travels through the electronic approval process and can be evaluated and processed by either Travel or Procurement Services once approved.

| Procurement Requistion                                                                                                    | Travel Requisition                                |
|----------------------------------------------------------------------------------------------------|---------------------------------------------------|
| Entered for goods and services needed                                                                                                    | Entered for expenses related to University        |
| for departmental operations.                                                                                                    | travel.                                           |
| Commodity code is <u>never</u> used.                                                                                                    | Requires <u>commodity code</u> 704100             |
| Multiple lines of commodity descriptions are entered. If you have a quote from a vendor, you must itemize the requisition using the quote as a guide. In other words, make it a line-for-line match to your quote. | One line of commodity description per requistion. |
| Multiple account codes are entered to describe goods or services being requested.                                                                                                    | Details of request are entered in document text.  |
| Document Text should contain information pertaining to the entire requisition, not one particular item. Examples are quote numbers, contract numbers, or notes to Procurement.                                     | One <u>account code</u> is used-704100            |
| Item Text should contain information for that particular item (make/model, product/item numbers, information that does not fit on the description line.)                                                           | Do not use symbols such as @, #, %, &, /,         |
| Do not use symbols such as @, #, %, &, /, -                                                                                                    |                                                   |

## **ATU**

## Cardholder PCard Quick Reference Guide

Check your transactions and download your monthly statement at BOA Global Card Access.

#### Do

- ✓ Obtain an itemized receipt for each purchase. Including but not limited to date, vendor name, line item detail, type of card used, and total.
- ✓ Watch your email for PCard program updates and monthly log submission reminders.
- ✓ Keep your card in a secure location.
- ✓ Complete your log making sure to enter all transaction information correctly including FOAP information. Watch out for Organization number errors!
- ✓ Double-check that your statement and log totals match.
- ✓ Obtain all required original signatures on your log and email a copy of your Excel log to <a href="mailto:smitchell28@atu.edu">smitchell28@atu.edu</a>.
- ✓ Submit your hard copy log, statement, and receipts to Procurement before the deadline.
- ✓ Watch your individual limits to make sure you will not exceed them with an anticipated purchase.
- ✓ Include a detailed agenda for any conference registrations made on your PCard with your log.
- ✓ Contact the vendor first to request any lost receipt before completing the lost receipt form.
- ✓ Contact Procurement at 479-964-0583 ext. 3554 with any questions prior to using your card for any purchase.

#### Don't

- \* Allow anyone else to use your card including another employee.
- **✗** Take cash in lieu of a credit on your card for a return. **✗**
- Charge any items listed on the non-allowable list. Including but not limited to alcoholic beverages, food, travel accommodations, gifts, fuel, any items listed on mandatory agency or state contracts, any item that is to be inventoried and gift cards.
- **✗** Split purchases to avoid exceeding your card limits.
- Use your card for any personal purposes, even with the intent to repay the University.
- Submit your log late repeatedly or ignore requests for additional information from Procurement Services.
- Fail to report your lost or stolen card to Mastercard and Procurement Services.

## ATU Travel Services Travel Services Fundamentals

| A requisition must be in place <b>prior</b> to travel. The requisition acts as both the travel authorization and starts the encumbrance process for your trip expenses. Remember to include the who, what, where, when, why and how much in the document text and use the commodity code 704100. |
|----------------------------------------------------------------------------------------------------|
| You cannot use your individual TCard or request reimbursement for another employee's travel.                                                                                                    |
| You must have a <u>PO in hand prior to booking arrangements</u> . Receipt of the PC indicates that all approvals have been received for your trip and only after receiving it can you proceed with booking your arrangements.                                                                    |
| Include a detailed conference agenda with your PCard log or TR-1 submission.                                                                                                    |
| A map is not required with your TR-1 if you are traveling from your official on campus station to a destination listed on the chart.                                                                                                    |
| A zero-balance hotel receipt is required listing each night's stay separately and if you share a room with another employee you each must have a receipt. Room service may not be added to the hotel receipt for payment by the University.                                                      |
| Driver forms are required for all drivers requesting mileage reimbursement or renting a car on University business. This goes for non employees such as students and applicants.                                                                                                    |
| Ride-hailing services such as Uber may be used instead of a taxi.                                                                                                    |
| Email travel @atu.edu prior to requisition entry and car rental reservation to obtain the required approval for the rental.                                                                                                    |
| Fuel receipts submitted for TR-1 reimbursement must display the date, place of purchase, and price per gallon.                                                                                                    |
| Meal reimbursement must be requested at the lessor of the amount spent or the GSA limit. Meal receipts are held in the department and not submitted with the TR-1.                                                                                                    |

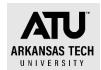

### **TCard Checklist**

Your log is due around the 18<sup>th</sup> of each month. Plan accordingly. You will receive an email reminder from Travel Services when statements are available.

- 1. Enter a requisition to Bank of America for all anticipated TCard charges. Do not use the card until you have received a purchase order resulting from this requisition. Typical Tcard charges include.
  - a. Airfare
  - b. Hotel
  - c. Car rental
  - d. Taxi, shuttle or ride share
  - e. Baggage fee
  - f. Conference registration (may also be placed on the Pcard)
- 2. Keep a small envelope or pouch for your receipts as you travel. This is especially important if you are traveling with students and have several high dollar amount receipts
- 3. All purchase orders for your TCard charges are required with the log submission and each must have an approval signature. Receipts are required for all charges and must include the following.

|      | Date                                                                       |
|------|----------------------------------------------------------------------------|
|      | Amount of charge                                                           |
|      | Line item detail of purchased items                                        |
|      | Tax amount                                                                 |
|      | Form of payment-This is typically included when a credit card is used.     |
|      | Hotel Receipts must indicate a zero balance.                               |
| , re | eceints that are not a full 8.5 v.11-inch page must be taped to a piece of |

Any receipts that are not a full 8.5 x 11-inch page must be taped to a piece of white copy paper of that size.

- 4. Access your statement via Bank of America's Global Card Access site.
- 5. Complete your TCard log each month that you have charges, even if you have not traveled yet. Use the appropriate account codes for each charge. These are listed at the bottom of the TCard log.
- 6. You may work on the log throughout the month. Keep it updated with each charge. Verify your log matches your statement and you are ready to print, obtain signatures and submit when you receive the email notification that logs are due.
- 7. Include any conference agenda with log if the log includes a registration charge.
- 8. If you lose a receipt, contact the vendor to obtain a duplicate.
- 9. Keep a copy of your log and receipts for 18 months. This can be done electronically.
- 10. Contact Travel Services before making the purchase if you are unsure.

## Arkansas Tech University Travel Procedural Manual

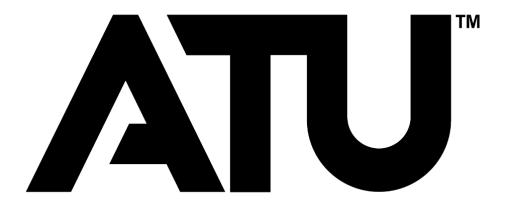

Travel Services travel@atu.edu 479.356.6209

### Table of Contents

| Travel Authorizations and Disbursement    | I |
|-------------------------------------------|---|
| Purchasing Travel Arrangements            | l |
| Employee Conference Travel                | 2 |
| Meals Included in Conference Registration | 3 |
| TR-I Completion                           | 5 |
| Personal Mileage                          | 5 |
| Meal Reimbursement Without Overnight Stay | 6 |
| Student Travel                            | 7 |
| Limits for Meals and Lodging10            | 0 |
| International Travel                      | 0 |
| Expenses for Official Guest               | 0 |
| Agency Travel10                           | 0 |
| Board Member Travel ReimbursementI        | I |
| Moving ExpensesI                          | I |
| State Travel Card Usage                   | 2 |
| Rental Vehicles                           | 3 |
| Travel Cash AdvanceI                      | 3 |
| Quick ReferenceI                          | 5 |

This manual is published by Travel Services to aid faculty and staff members in the planning and reimbursement process for allowable university travel expenses. The information presented is intended to neither address every employee or student travel situation nor circumvent the Travel Policy. It is designed to be most helpful if viewed online which allows for the reader to take advantage of links made available to additional sources. If you have not read the <u>Arkansas Tech University Travel Policy</u> please stop and do so now before continuing with this manual.

## <u>Travel Authorizations and Disbursement</u> Standard Reimbursement for State Employees

Travel reimbursement must be made by using a TR-I form. The main function of Travel Services at ATU is to process travel requisitions and TR-I's in a timely and accurate manner and in accordance with ATU policy and State of Arkansas law for those who are authorized to carry out official duties. No meals or lodging will be allowed within the town of the travelers "official station". One state employee cannot pay for another state employees expenses which includes lodging, meals, and or taxi expenses. Travelers cannot be reimbursed for personal travel or travel that could be construed as a possible conflict of interest. Employees may be reimbursed travel expenses when they are required to travel away from their "official station" on university business. Travel requisitions and/or TR-Is may only be processed when all state and university-required approvals and/or documents have been completed and received by Travel Services. This manual's information will serve as basic travel processing guidelines for all University departments.

Any expenses that are determined to be personal in nature will be the responsibility of the traveler and the state will not reimburse the traveler for such expenses. If the expense is paid by direct billing the portion that is determined to be personal will be prorated and the traveler will be required to reimburse the university. This includes but not limited to lodging, meals, and rental cars. Expenses for personal entertainment, flowers, valet services, laundry, alcoholic beverages, cleaning, movies, and a tip for taxi cannot be reimbursed with state funds. Miscellaneous expenses, whether or not directly connected with travel (such as postage, small emergency supplies, etc.) may be allowed with adequate justification when necessary to the performance of official duties. Receipts are required.

Employees traveling on official business must complete and sign the Authorization to Operate State Vehicles and Private Vehicles on State Business VSP-I form, also known as the <u>Driver Authorization</u> Form, if they have not already done so when hired.

#### **Purchasing Travel Arrangements**

When travel is anticipated, a travel requisition must be completed for the estimated total cost and dates. This requisition should be submitted as soon as possible to allow sufficient time for processing. How many requisitions are needed depends on the type of travel being completed. For expenses that will be reimbursed to the traveler a requisition to that traveler's T Number is required. For any expenses placed on a TCard (see next paragraph), a requisition to Bank of America is required.

Travel arrangements may be purchased two ways. The traveler may purchase certain arrangements themselves and request reimbursement or they may be charged to a University Travel Card (TCard). Travel reimbursement may not be allowed for certain purchases, such as international flights, which

must be purchased using a University TCard. On the other hand, for employee travel, meals will always be a reimbursable as they are not permitted to be charged to a TCard. If you have a question about the best way to purchase a specific arrangement, please contact Travel Services.

So, as a traveler what do I need to do to prepare and receive reimbursement for my university travel expenses? The process you will need to follow will vary slightly depending on the type of travel you will be completing. The following sections offer instructions for completing various types of University travel.

#### **Employee Conference Travel**

Answer the following questions to help prepare for your trip.

Once you have determined the best and most cost effective options for your trip enter one requisition using your T number for all reimbursable expenses and if the ATU Travel Card is being used, one requisition to Bank of America (T01007859) for all charges placed on the TCard.

- I. How should I pay for my conference registration? Register for your conference using a P-Card, T-Card, or by submitting a travel requisition to the host of the conference. Instructions for P-Card purchase can be found here and requisition guidelines are posted here.
- 2. How should I travel to the conference? Drive or fly?
  - **Drive.** The Enterprise calculator can be used to evaluate if it will be most cost effective to drive your personal car and obtain reimbursement or if a rental car is the best option.
    - i. If driving your car, please include the mileage estimate reimbursement on your reimbursement requisition. If renting a car, please follow the instructions <a href="here.">here.</a>

Fly. Airfare may be purchased using an ATU Travel card or your personal credit card (for domestic flights only). If using the ATU Travel card, you must enter a requisition to BOA, using the guidelines in the Banner manual. If you are using your personal credit card and requesting reimbursement, include the airfare in the requisition completed to your T Number. All airline tickets must be purchased using a 14-day advance, or have special authorization.

Airfare must not be booked on your personal card until you receive approval from Travel Services. Every effort will be made to respond promptly as we realize airfares change daily. If using the ATU ghost travel card, you will receive an email confirmation of your flight.

I. Using an individual or departmental card the reservation may be booked **only after** receiving a departmental copy of the purchase order to BOA for the airfare.

#### 3. If I am flying, do I need a rental car?

**a.** You may need a rental car if shuttle or taxi transportation to your hotel exceeds the rental car fee or if you need transportation to and from your conference location from the hotel. If one of these situations exist, and you would like to reserve a rental car please follow these instructions.

#### 4. Is my conference located at a hotel, or do I need reserve a room at a nearby property?

- **a.** If your conference location is within or adjacent to a hotel, this may be the best property to reserve for your stay. Be sure to secure the conference rate as these rates most often offer a savings to the University.
- **b.** If your conference location is not held at a hotel, then you will need to evaluate the location of the other properties and transportation options (complimentary shuttle service, etc.) offered to and from the conference location and secure the most cost effective rate.
- c. Purchasing your lodging. Lodging is most often purchased using your personal credit card, or ATU travel card and the lodging amount included in your reimbursement requisition or reconciled on the TCard log. If using a departmental travel card or ghost card, you must complete a requisition to BOA and the the hotel notification letter and forward to your hotel once reservation is secured. The ATU ghost travel card can be used to purchase hotel stays when purchased in conjunction with airfare from a website such as Expedia. When booking through Expedia the hotel and airfare combined must be less expensive than if purchased separately. Expedia hotel rate cannot exceed the conference hotel rate and still require a credit card to be presented for incidentals upon check-in.

#### Meals included in Conference Registration

It is best practice to take advantage of any meals included in your conference registration. However, there are times when this is not possible due to one of the conditions below being met. If you have one of these circumstances, you must submit an agenda/program of any conference for which an employee is requesting meal reimbursement requests be included with the TRI.

- I. The traveler is unable to consume the meal provided because of medical requirements or religious beliefs.
- 2. The traveler purchased substitute meal(s) in order to satisfy their medical requirements or religious beliefs.
- 3. The traveler was unable to take part in the provided meal due to the conflict of official business.

#### **Required Requisitions**

I. Charges that will be reimbursed to you. Complete one requisition to your T number for reimbursement of allowable charges you will incur as a result of the trip. Meal expense is a strictly reimbursable expense, so you will always have a requisition that will include an

estimate of your total meal expense for the trip. This requisition may also include any allowable lodging, transportation, baggage fees, shuttle or taxi service, parking expenses (etc.) for which you will request reimbursement. Once this requisition receives the appropriate approval it will be converted to a purchase order and you will receive a departmental copy of the PO via email. You must retain a copy of this PO and submit it with your TR-I when you return.

2. Charges placed on an ATU Travel Card. Complete one requisition to BOA for all charges placed on an ATU TCard. Once this requisition receives the appropriate approval it will be converted to a purchase order and you will receive a departmental copy of the PO via email. These charges will not appear on your TRI for reimbursement, so you do not have to include a copy of this PO with your TRI.

Following your return please complete your TRI and submit all applicable receipts to Travel Services along with any additional documentation.

**Example:** Jerry travels only 1-2 times per year on University business, so he does not have an individual TCard and his department does not currently have a departmental card. He needs to attend a conference in Tulsa, OK in a few weeks. He asks his departmental administrative assistant to purchase the registration on her PCard. She does so following the PCard registration guidelines. Since the conference is a short drive to Tulsa, Jerry will not need to fly. He follows the rental car instructions to determine if he should drive and request mileage reimbursement or rent a car from Enterprise. The calculator determines that renting a car is less expensive than personal mileage reimbursement and since he does not have access to a departmental TCard or Individual TCard he contacts Travel Services and requests the use of the Ghost card. He then enters a requisition to BOA for the use of the ghost card. He then contacts the conference hotel and secures a reservation using his personal card and enters a requisition to his T number for the hotel fees, meals, and parking that he will expense on his TR-I after he returns from the trip. No requisition is necessary for the registration, as this was placed on a PCard and requisitions are not required for PCard purchases. Within five days of his return, Jerry completes his TR-I recording only his actual meal expenses, up to the per diem amounts and retains his meal receipts for two years in case they are audited. Jerry records the per diem limits for only the meal expenses that exceed the per diem limits. He also lists his hotel fees and parking. This signed TR-1 along with a copy of his signed departmental PO made out to his T Number, hotel bill showing a zero balance, and parking receipts are submitted to Travel Services. He provides the itemized receipt for his rental car to travel@atu.edu to reconcile his ghost card charge.

**Example:** Goldie travels 5-6 times per year on University business. She does not have an individual TCard, but has access to her departmental TCard. She needs to attend a conference in Los Angeles, CA in a few weeks. She will need an airline ticket and hotel reservations which she can secure using the departmental TCard. She begins by selecting flights that she would like to purchase. She then issues one requisition to BOA for the flight, hotel fees and shuttle expenses noting on the requisition that she will be using a departmental TCard and one to her T Number for meal reimbursement. She submits the flight information to her administrative assistant for booking and ticketing. Since she is using the departmental TCard for her hotel stay, she completes the hotel notification form and submits to the hotel. This is necessary to let the hotel know that she will be charging her stay to a card that she will not be carrying. Goldie presents a

personal card at the hotel during check-in for incidentals. Upon her return she submits the hotel receipts showing a zero balance and shuttle receipts without tip added to her TCard custodian for card reconciliation. Goldie completes her TR-I listing actual meal reimbursement amounts up to the per diem limits, attaches the PO issued to her T Number with an approved signature to Travel Services for reimbursement. She retains the meal receipts for two years in case they are audited.

#### TR-I Completion

Upon completion of your trip, you must submit any expenses for reimbursement using a TR-I form. Expenses are itemized for each day of travel and it must be signed by you and your supervisor. Receipts for the following items must be included in your TR-I.

- Lodging, displaying a zero balance
- Commercial airfare, including the itinerary, name of passenger, E-ticket number, and price
- Train
- Registration Fee
- Car Rental
- Taxi
- Misc. items purchased while traveling. A detailed explanation of these items is required.
- Parking
- Checked baggage fee. ATU will only reimburse for the first checked bag.
- Conference Agenda
- Meals-ONLY if student groups, meals that qualify as official functions, or meal without an
  overnight stay reimbursement. All other meal receipts are to be retained in the department for
  two years and be available for audit upon request.

#### Personal Mileage

Prior to leaving on a trip that will require you to request reimbursement for mileage driven in your personal car, you must complete a requisition to your T Number using published mileage reimbursements and mileage charts, or ATU designated mapping site to obtain mileage for your calculations. You will also be required to have a <a href="Driver Authorization Form">Driver Authorization Form</a> on file with Travel Services. See <a href="How do I request mileage reimbursement">How do I request mileage reimbursement</a>? for detailed instructions. Failure to complete any of these processes may result in rejection of reimbursement request.

**Personal Vehicles and Insurance Coverage-**Employees should be aware that when using personal vehicles on state business, their personal automobile insurance is the primary coverage. It is the responsibility of the employee to contact their insurance agent to confirm if "business use" coverage is required. In no circumstances does the State of Arkansas insurance contract provide physical damage coverage for personal vehicles.

Accidents and Traffic Violations-Drivers must report all traffic violations and accidents while driving on University business immediately to the claims office listed below.

#### Meal Reimbursement Without an Overnight Stay

Under certain circumstances ATU will allow for meal reimbursement without an overnight stay. You must complete the following steps to request reimbursement.

- 1. Prior to your day travel, you must enter a requisition to your T Number for no more than 75% of the GSA per diem limits for the city you will be visiting for the two meals that you will be having. You may not submit for all three meals of the day.
- 2. Your day travel must be for 12 hours or more.
- 3. You must demonstrate a benefit to the University that justifies the request by completing the Day Travel Without Overnight Stay Form.
- 4. This form including approval signatures along with all meal receipts must accompany your signed PO and be submitted to Travel Services

#### **Student Travel**

Students traveling on official business for the University or on a University sponsored trip must be accompanied by an employee of the university to act as a sponsor for the trip. Students and sponsors may not share lodging accommodations. Students may share accommodations and employees or sponsors may share accommodations. See Travel Policy page 6.

Below you will find the necessary links to process requests, book your travel needs, and comply with student travel guidelines at ATU. Faculty, staff, and students are responsible for following all travel guidelines within their department.

#### Resources

**Driver Authorization Form** 

Agency Travel Arrangement TCard Request Form

#### **Registered Student Organization (RSO)**

If you are traveling for a Student Organization, please refer to the links below on how to book your travel, how to register through the Link, who is the responsible party while on the trip, and the rules associated with traveling for university-related trips. The below student acknowledgment should be signed when booking your travel.

http://www.atu.edu/rso/docs/TravelEventRegistrationGuide.pdf http://www.atu.edu/rso/docs/StudentAcknowledgementForm.pdf

#### **Non-Athletic Travel**

State-supported institutions of higher education may provide travel expenses for groups when those who instruct the students accompany them. The sponsor/instructor must complete a Travel Requisition to BOA for lodging, meals, rental car (if applicable) by estimating expenses for the entire group. A written explanation of the activities for these individuals should be noted on the Travel Requisition in the document text field. If needed, a Travel Requisition can be completed to the sponsor/instructor's T Number for a group cash advance and is calculated as 90% of total estimated expenses. All receipts must be turned in to Travel Services. If money remains out of the cash advance, it must be deposited back into the correct budget at Student Accounts and the receipt turned into Travel Services. Student group travel may be used only for off-campus events and is restricted to students and official faculty/staff members only.

#### **Athletic Travel**

State-supported institutions of higher education may provide travel expenses for groups when those who instruct the students in fundamentals of a competitive sport and direct team strategy accompany

them. A Travel Requisition should be submitted to BOA for meals, lodging, and rental car (if applicable) with estimated expenses for the group with the team coach as the traveler. The team roster must be attached to the Purchase Order after you return from the trip. Cash advances are given only to those coaches who do not have a TCard. An athletic group advance is calculated as 90% of total estimated expenses. All receipts must be turned in to Travel Services. If money remains out of the cash advance, it must be deposited back into the correct budget at Student Accounts and the receipt turned into Travel Services. Group travel may be used only for off-campus ATHLETIC events and is restricted to team members and official staff members.

## Example of Student Travel Before your Trip:

- A student must be accompanied by a University employee to act as a sponsor for the trip.
- Electronic requisitions are issued to the student for meal reimbursement and to the sponsor for any reimbursable required for the trip with who, when, where, why, and what is being reimbursed.
- The requisition must be approved by all parties before your trip and turned into a purchase order and contain the following information.

First requisition is to the student and is entered using his/her T number as the vendor.

**Vendor:** Jane Doe (T Number)

Who: Student Jane Doe
When: December 1-3, 2017
Where: Hot Springs, AR
Why: Skills USA Conference

**What:** Meals: \$65.00

Lodging: Sponsor paying R129555

**Total:** \$65.00

Next, do another requisition for the sponsor.

**Vendor:** John Smith (T Number) **When:** December 1-3, 2017 **Where:** Hot Springs, AR

Why: Sponsor for Jane Doe, student to Skills USA Conference

What: Lodging for 2 people, \$350.00 for 3 nights, student Jane Doe R129554

Meals: \$65.00 Mileage: \$61.32 Total: \$476.32

#### **Traveling with students using a Travel Card**

- Enter an electronic *requisition* with who, when, where, why, and what is being reimbursed.
- The requisition must be approved by all parties before your trip and turned into a purchase order.

An example of how to do a requisition when using a Travel Card with student group

Vendor: T0100251 US Bank
Who: John Smith and 6 Students
When: December 1-3, 2017
Where: New York, NY

Why: 2017 Blueprint for Success: Preparing for College, Work & Beyond

What: Meals: \$400.00 (meals receipts have to be itemized)

Lodging: \$1500.00 (zero balance)

Baggage: \$350.00 Taxi: \$250.00 Parking: \$30.00 Total: \$2530.00

You cannot get a Cash Advance if you have a Travel Credit Card when traveling with students.

• Non-Tcard holders may get a Cash Advance for meals when traveling with students. 90% of total of meals (i.e. 90% of \$400.00 cash advance is \$360.00).

• Enter a requisition to the sponsor that is traveling with students as the vendor.

**Vendor:** John Smith

Who: Sponsor, John Smith When: December 1-3, 2017 Where: New York, NY

Why: 2017 Blueprint for Success: Preparing for College, Work & Beyond

What: Cash Advance for student meals

**Total:** \$400.00

# During your trip:

• **Keep all original receipts**, must be itemized for reimbursement. Include Conference agenda/program documentation. Proof of registration stating the amount paid. Make sure the lodging has a zero balance. If you share a Lodging or taxi, you must provide proof of payment by splitting the expense.

# After your trip:

- Make copies of all your receipts for your records.
- Submit all original itemized receipts for reimbursement (airfare, lodging, meals, taxi, parking, registration, and baggage)
- Original itemized meal receipt will be kept on file in your department for audits. If you claim a
  meal and do not have the correct meal receipts you will have to reimburse the University back
  for the Expenses.
- Complete an electronic TRI attaching the itemized receipts for reimbursement expenses.
- Attach a Non-State form if it is for Students or Non-State employee of the University.
- Turn in TRI to Travel Services with original signatures of Traveler and Supervisor on TRI and along with a Departmental copy of Purchase Order with signature.
- You will need to do an electronic Travel Card Transaction Log if you used a Travel Card for your travel expenses.

#### **Limits for Meals and Lodging**

Travel reimbursement for meals is not a per diem it is a meal allowance that is not to exceed the maximum per diem rates. Think of per diem rates as your reimbursement ceiling. You may spend all you like on a meal, but your reimbursement stops once it hits the ceiling. Because of this, you must record only the dollar amount spent for each meal using the per diem rates for the area you visit as the maximum allowance. It is only acceptable to expense the per diem maximum for a meal on which you have exceeded that maximum. Original receipts are not to be turned in with your TR-I for meal reimbursement with an overnight stay (see page 5), but must be retained in your department either by you or a designee for two years and be available for audit upon request either by Travel Services or Legislative Audit.

Reimbursement per diem limits are reduced on the first and last days of travel to 75% of the total. Please be aware of this when planning your meal reimbursements on your requisition and completing your TR-I. Meal and Lodging per diem charts are available at <a href="https://www.atu.edu/travel">www.atu.edu/travel</a> and are updated yearly as per diem rates change.

#### **Use of Travel Agent**

The use of a travel agency is allowed, but not required when booking domestic or international travel arrangements. However, it is encouraged when booking more complicated international itineraries.

#### **International Travel**

All international travel must be approved by the traveler's Vice President. All international airfares must be purchased using a University Travel Card to insure that all necessary travel insurance is purchased. Travelers will consult Travel Services for direction on international travel arrangements.

#### **Expenses for Non-State Employees and Official Guest**

A volunteer, student, GA, non-state employee, or an official guest must have a Non-State Form turned in with their TRI with original signatures for reimbursement from state funds.

#### University Agency Travel

A request for reimbursement for allowable travel expenses from Agency Funds may be made using a check request. Certain arrangements may be booked and/or purchased using the ATU CTS Travel Card. Requests to use this card are to be made by completing the <u>Agency Travel TCard Request Form</u> and submitting to Travel Services. Travel Cards issued to individual cardholders may not be used for travel arrangements to be paid for using agency funds without prior approval from Travel Services and the Accounting Office.

#### **Board Member Travel Reimbursement**

Travel expense reimbursement to Arkansas Tech Board of Trustees members is authorized and governed by ACA 25-16-901-908. When it is required of a board member to perform separate duties in connection with the official business of the agency and these duties are required at times other than

official board meetings, then expense reimbursement will be allowed if approved by the board in accordance with ACA 25-16-902.

The expense reimbursement for board or commission members shall not exceed the rate established for state employees. The University President may, for the convenience of the board members, pay for their meals and lodging when on official business for the state, and claim reimbursement for their expenses on a TR-I form or equivalent.

#### **Moving Expenses**

Faculty and staff moving expenses are subject to the following guidelines. See Travel Policy page 7 for complete details and restrictions.

- 1. \$5,000 cap on moving expenses unless approved by the President or his/her designee.
- 2. Moving of only household goods as allowed by AR State Law.
- 3. Travel, including lodging to accommodate immediate family members but **not** meals, from the former residence to the new residence. This includes one night of lodging upon arrival at the new home destination. Subsequent nights of lodging are the responsibility of the employee.
- 4. If the faculty or non-classified staff employee elects to move himself/herself rather than utilizing commercial movers, receipts should be kept for vehicle or trailer rental charges, gasoline and oil purchases, toll charges, and special labor charges (other than the faculty or non-classified staff employee himself/herself, or his/her family members) required in assisting with loading and unloading

Non-Allowable Costs. The University does not share in the following costs:

- 1. Storage of personal effects at either end of the move.
- 2. Meals
- 3. Additional insurance coverage over and above the normally carried by commercial moving companies.
- 4. Moving of household effects from an address other than the home address from which the individual is moving.
- 5. Any subsequent moves from temporary to permanent housing.
- 6. The movement of recreational vehicles, boats and other items not normally used in the home.
- 7. Payment to self or friends/family of employee if employee elects to move himself/herself.

The following steps should be followed by supervisors when household goods moving services are required by a new employee.

- I. Inform your new employee in writing of the allotted amount the department is willing to pay for expenses and of the university preferred provider.
- 2. If the new employee does not wish to use the preferred provider, they must obtain three bids. Once they have received the cost estimates and selected the moving company, they should contact the ATU department they are working for with the information. If the moving company is not a current vendor, the department will need to complete a New Vendor Request Form. Once a T number has been established, the department should enter a requisition to the selected moving company with the following information:
  - a. Name and phone number of employee moving.

- b. Quote number.
- c. Date of move and any details needed to ensure successful move.
- d. Copies of three estimates, if not using the University contracted moving company.
  - i. If the employee is using the University contracted mover then a written quote should be submitted to assure that it is within the authorized budget before the move takes place. Any questions should be directed to Procurement Services before the employee signs the contract.
  - ii. Location the employee is coming from and moving to.

Should an employee seek reimbursement for moving expenses he or she has incurred the following steps are necessary.

- I. Dean requests reimbursement allowance from Academic Affairs.
- 2. If approved, Academic Affairs will reimburse actual allowable moving expenses up to the maximum allowance granted.
- 3. Dean completes and approves <u>Moving Reimbursement Request Form</u> and forwards to person who will enter travel requisition for reimbursement expenses.
- 4. Requisition is entered and approval form is forwarded to Travel Services via email, travel@atu.edu.
- 5. Travel retains a copy for TR-1 reconciliation.
- 6. Faculty member who is moving completes a TR-I and submits it along with all receipts to department for approval signature, once approved the TR-I is forwarded to Travel Services.
- 7. Travel Services forwards a copy of TR-I and approval form to Payroll.
- 8. If Academic Affairs has previously agreed to a moving allowance, department then contacts Academic Affairs with actual reimbursable amount and requests a budget transfer.
- 9. Travel Services processes the TR-I.
- 10. Individual is reimbursed via paper check or direct deposit through Disbursing Office.

#### **State Travel Card Usage**

As mentioned on page 2, travel cards are one way that arrangements may be purchased. The Travel Card Program provides travelers a safe, effective, convenient, and commercially available method to pay for expenses incidental to official travel, including local travel. Approval for use of all credit cards rests with the Chief Fiscal Officer of the State. As an institution of higher education in the state of Arkansas, Arkansas Tech University has the responsibility of and is required to report to the Chief Fiscal Officer of the State and the Division of Legislative Audit incidences of fraud and/or theft as required by law.

The travel card (TCard) is intended for official state travel-related use only and should never be used for personal purchases or to pay for someone else's travel expenses.

It is a State sponsored credit card used for making purchases related to official University travel such as:

- I. Airline tickets.
- 2. Baggage fees-First checked bag only, state law limits baggage fee payment to one checked bag.
- 3. Conference registration fees.
- 4. Lodging-present a personal credit card for incidentals upon check-in.
- 5. Parking.
- 6. Rental car.
- 7. Taxi, shuttle.

#### Non-Allowable Charges include:

- I. Personal purchases of any kind.
- 2. Airline tickets purchased for family members with plans to reimburse the University at a later date.
- 3. First class airline tickets.
- 4. Preferred airline seating assignments or boarding positions.
- 5. ATM charges.
- 6. Alcohol.
- 7. Meals-without approval from the Office of State Accounting **and** ATU Administration and applies only to Student Group travel.
- 8. Incidental Hotel Charges-movies, laundry, etc.
- 9. Add-on entertainment purchases, such as tickets to a performance that can be purchased in conjunction with a conference registration.
- 10. Purchases paid for with Agency Funds.
- II. Goods or services that should be purchased using an ATU Procurement Card
- 12. Meals-without approval from the Office of State Accounting **and** ATU Administration and applies only to Student Group travel.

For staff and faculty travel, meals remain a strictly reimbursable expense and may **not** be applied to the TCard. A full-time employee who travels frequently and/or travels with students may become a cardholder with approval from his or her department and V.P. If you would like more information about Tech's TCard program, please give us a call at 356-6209. Additional information can be found in the Travel Policy page 10 and at <a href="https://www.atu.edu/travel/tcards.php">https://www.atu.edu/travel/tcards.php</a>.

#### **Rental Vehicles**

A written justification must be sent to the travel administrator for authorization of the use for rental vehicles. A requisition must be in place after approval with name of driver, time/date of pick/return and a contact number. A 24 hour notification of rental or cancellation of vehicle is needed. See instructions here.

#### **Travel Cash Advance**

Travel Cash Advances will be issued on a limited basis and are restricted to those without a TCard traveling with student groups and must be over \$100 in value. Individual travelers are not subject to receiving a cash advance for domestic travel. Itemized receipts are required to be submitted upon return.

<u>Travel Advance for travel within Arkansas</u>: The traveler is allowed to request up to 50% of anticipated meals and other travel expenses except airfare, lodging, and vehicle rental or conference registration. These items should be direct billed to the agency using the Sponsored Business Travel Card (SBTC) or Central Travel Service Account (CTS).

<u>Travel Advance for travel within the Continental United States:</u> The traveler is allowed to request up to 50% of anticipated meals and other travel expenses except airfare, lodging, and vehicle rental or conference registration. These items should be direct billed to the agency using the Sponsored Business Travel Card (SBTC) or Central Travel Service Account (CTS).

<u>Travel Advance for travel outside the Continental United States</u>: The traveler and/or group is allowed to request up to 75% of anticipated travel expenses, less airfare and lodging, if traveling to a destination where access to the Sponsored Business Travel Card (SBTC) or other electronic means of accessing 13 funds is not available. If access is available, then the traveler and/or group is only allowed to request up

to 50% of anticipated travel expenses less airfare and lodging. Travel expenses for airfare and lodging should be direct billed to the agency using the Sponsored Business Travel Card (SBTC). Travel advances for student/client/group activities may be made for 90% of the anticipated expenses. Requests for Cash Advance shall be made by completing a requisition to the traveler's T number and agreeing to terms of the Travel Cash Advance Agreement Form.

Repayment of travel advances will be made according to the following guidelines:

- a) A Travel Reimbursement form, TR-I, or equivalent should be filed within ten (10) working days after the traveler returns to his/her official station. Failure to submit the TR-I or equivalent to the proper unit in a timely manner may result in the traveler being permanently barred from utilization of the Travel Advance Fund.
- b) Anyone who has been issued a Sponsored Business Travel Card (SBTC) and who obtains a travel advance, without first obtaining written authorization from his/her supervisor, may be permanently barred from the Travel Advance Fund.
- c) If the traveler is no longer employed by the issuing organization and the travel advance has not been repaid by the borrower, the debt will be forwarded to the proper unit within the University for collection.

# **Quick Reference**

| Travel Do's and Don'ts                                                                                                    |                                                                                              |  |
|----------------------------------------------------------------------------------------------------|----------------------------------------------------------------------------------------------|--|
| <u>Do</u>                                                                                                    | <u>Don't</u>                                                                                 |  |
| Begin planning your travel as soon as possible and enter all required requisitions.                                                           | Travel without having a PO in place.                                                         |  |
| Keep all receipts for all expenses listed on your TR-I, retain the meal receipts in your department and submit all others to Travel Services. | Submit reimbursement request for tips for personal services such as taxi or laundry service. |  |
| Request Travel Administrator approval for rental car at least 24 hours in advance.                                                            | Pay for another state employee's travel expenses.                                            |  |
| Submit all meal receipts for any request for meal reimbursement <b>without</b> an overnight stay.                                             | Claim reimbursement for meals provided by a conference.                                      |  |
| Submit TR-I only after signed by <b>both</b> traveler and supervisor                                                                          | Book your own international travel arrangements, these must go through the Travel Office.    |  |
| Remember all requisitions over \$1,000 must be signed by a supervisor, so please be patient as you wait for your PO in these instances.       |                                                                                              |  |
| Make sure drivers of 12 passenger and up rental vans are 25 years of age.                                                                     |                                                                                              |  |
| Provide a copy of your conference agenda and registration form with your TR-1.                                                                |                                                                                              |  |

# Rental Car Reservation Procedures for individual TCard and Departmental TCard Rentals. If you wish to use the ATU Ghost Card, you must contact <a href="mailto:travel@atu.edu">travel@atu.edu</a> for rental instructions.

Rental cars fees should be placed on an ATU travel card. This can be done by either using an individual card, departmental card or the ATU ghost card. These instructions are for the use of the individual Tcard or departmental TCard only. Regardless of which type of TCard is used arequisition must be entered and PO received prior to the car being reserved.

1. Approval must be obtained from the Travel Administrator prior to reserving a rental car. Please emailthe following information to travel@atu.edu to initiate the approval process.

To allow for efficient processing of your request the subject of email should include: Name of traveler, date of travel, and the words "Car Rental Request"

- 1. When: Dates of pickup time and drop off time
- 2. Who: Name of Driver
- 3. Where: Location of travel (city, state)
- 4. Why: Reason for travel
- 5. Contact number of driver
- 6. Type of vehicle needed: Car, Van, or SUV.

Once approval is received, please make a requisition to Bank of America (T01007859) for the car rental amount. Instructions on requisition entry can be found <a href="https://example.com/here.com/here.

2. Access the Enterprise/ATU website at <a href="https://elink.enterprise.com/en/21/05/arkansas-tech-univ.html">https://elink.enterprise.com/en/21/05/arkansas-tech-univ.html</a>

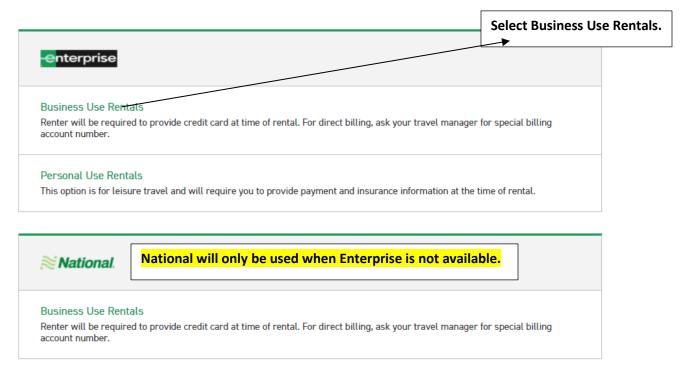

3. Scroll down and complete the following fields. The Location, Renter Age, Corporate Account, and reimbursement rate are pre-loaded. Click Check Availability to display available vehicles.

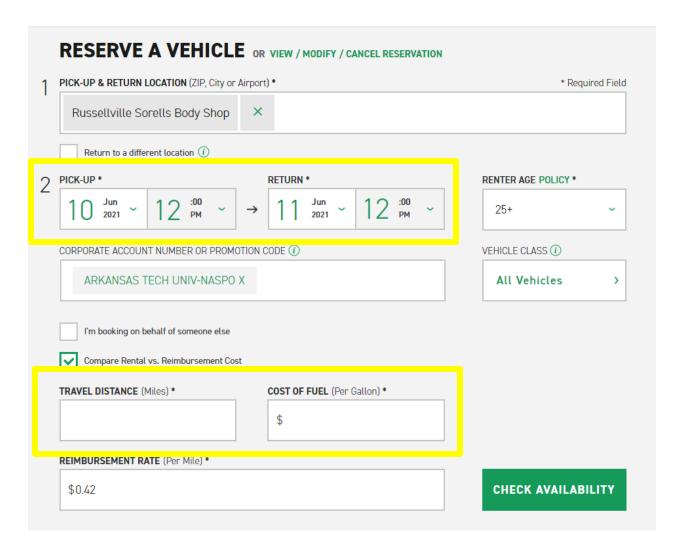

4. Scroll down on the next page of available rentals and click select on Standard.

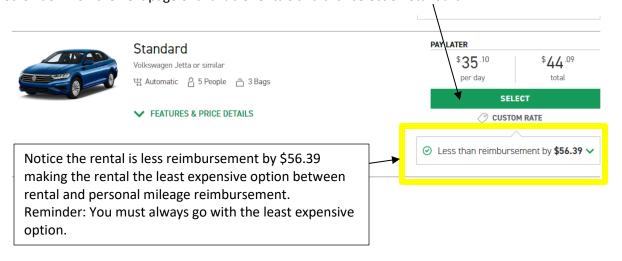

5. Click Continue to Review.

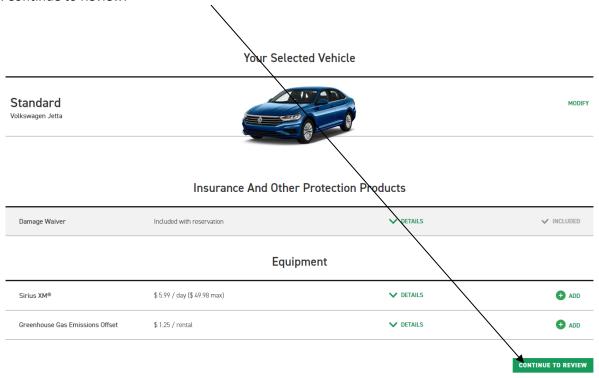

6. On this page you will complete your reservation by entering information and making the required selections.

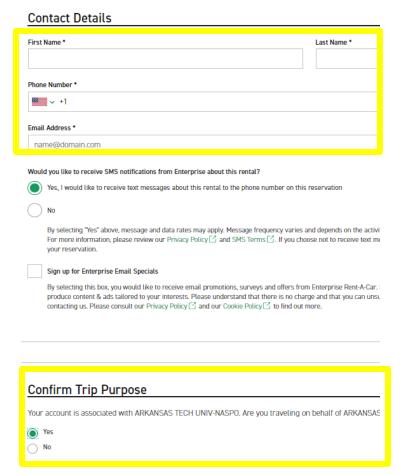

7. Select "No" on the billing section as this will not be charged to the ATU Ghost Card and complete the Additional Details section with the mandatory PO number and traveler's T number.

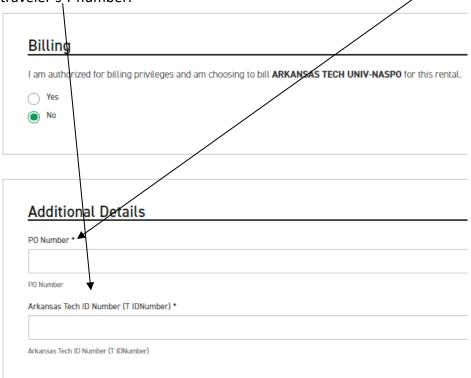

8. Select your preferred option from the Save Time At The Counter section and click Reserve Now to complete the booking.

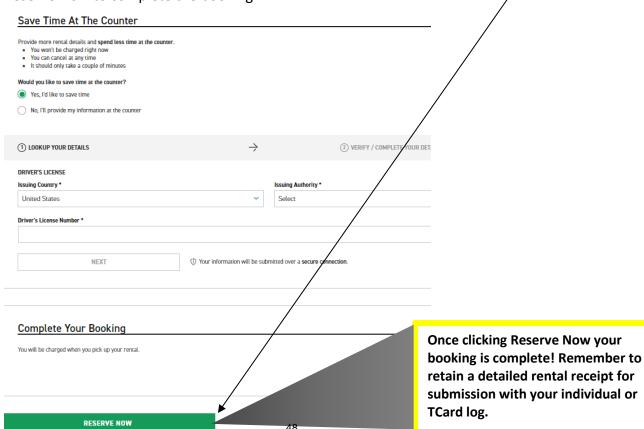

# **Application Navigator Requisition Entry Tips**

- ✓ Enter a requisition using the FOAP information that will be used for the purchase do not enter a requisition planning on requesting a recode or purchase order change order at a later date.
- ✓ Enter an index on each accounting line. This ensures you are using the most up to date FOAP information.
- ✓ Pay attention to any messages from the notification section in the top right of the form.
- ✓ **Stop** if you receive the insufficient funds error message. This message displays when budget is not sufficient to cover the amount of the requisition. App Nav will allow you to continue so you must stop, exit the entry form, secure the budget required, return to FPAREQN and complete the requisition entry.
- ✓ Additional email addresses may be added after the default email address by entering a comma and space before keying the second email address and repeat this format for any additional addresses. Four email addresses may be entered.
- ✓ Vendor addresses may be viewed by clicking the ellipses (...) to the right of the address type or you may key RA and the address number needed.
- ✓ A second line of commodity or accounting line, and document or item text may be entered by striking the arrow down key.
- ✓ Complete the commodity line fields before entering item text.
- ✓ Once a requisition has been assigned a number in FPAREQN (after the vendor information has been entered) it must be completed or deleted using FPAREQN.
- ✓ To delete an incomplete requisition, enter the R number in FPAREQN and next section then click the delete option 2x and select OK from the pop up window.
- ✓ Once as requisition has been completed it cannot be deleted until it has been disapproved.
- ✓ Requisition copy function may be used to copy data from an approved requisition to a new requisition. Be sure to update any needed information on the new requisition.

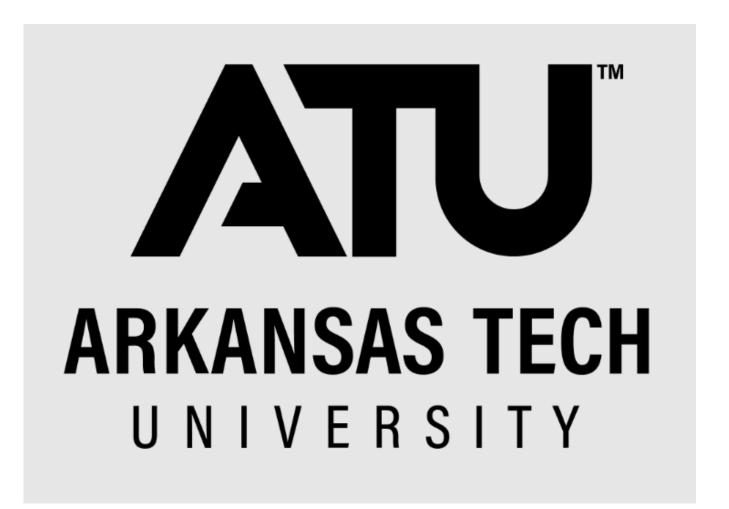

**Banner Application Navigator Travel Requisition Entry Manual** 

Prepared by

Business Services 479-968-0269 purchasing@atu.edu

http://www.atu.edu/travel

# Online Requisitioning. Travel requisitions are detailed in this manual. See Procurement Requisition Entry Manual for Procurement requisition entry details.

# Creating

The requisition form consists of several forms. The **Requisition Form FPAREQN** is used to initiate the procurement process and to define the header information, requestor, commodity data, accounting data, balancing/completion data, and various other optional data screens. It is on the Requisition Form that you enter the items and accounting distributions for a procurement requisition.

# Querying

The **Requisition Query Form FPIREQN** serves as a companion query form for the **Requisition Form FPAREQN**. It is on the Requisition Query form that you query information about the requisition in Banner.

# **Text Entry**

Use the Text Entry Form **FOAPOXT** to enter text at the Header level or Commodity level. Select 'Document Text' or 'Item Text' from the 'Option' menu and perform a 'Next Section' to access the Text Field. This form is used to communicate information to a buyer pertaining to the requisition or to add information to print on the purchase order for the vendor.

# **Accounting**

Document Level Accounting is the default for all new requisitions. Document Level Accounting enables you to assign account distributions at the document level, rather than to specific line items. For a large document, which you may charge entirely to one or more accounting distributions, this means you only have to enter the distribution(s) once per document, instead of for each commodity record. The system expects and manages accounting distributions for the document in total

# I. THE REQUISITION ENTRY FORM – FPAREQN – Quick Reference

The **Requisition Entry form FPAREQN** contains six blocks of information. The table below shows the six information blocks with the corresponding information needed for each.

| 1. Requisition Number SECTION | There are three options:                          |
|-------------------------------|---------------------------------------------------|
| (Key Information Block)       | Click on the <b>Next SECTION</b> button for a new |
|                               | requisition. Banner will assign a new requisition |
|                               | number after the vendor is chosen                 |

|                                 | <ul> <li>Use the COPY feature to create a new requisition from an existing one.</li> <li>Key in the number of an incomplete requisition.</li> </ul>                                                                          |
|---------------------------------|----------------------------------------------------------------------------------------------------|
| 2. Requestor/Delivery SECTION   | <ul> <li>Enter three things:</li> <li>Requested delivery date. Your travel date can be used.</li> <li>Org number (if different from default)</li> <li>Ship To Code</li> </ul>                                                |
| 3. Vendor SECTION               | Enter the correct vendor code, if known, or search (FTIIDEN) to locate. Travel requisitions will typically be made out to the individual traveler's T number for reimbursement or the TCard bank T number for TCard charges. |
| 4. Commodity SECTION            | Enter the following information:  • 704100 is entered for all travel requisitions.                                                                                                    |
| 5. Accounting SECTION           | Most of the data will populate these fields based on the user's security profile. The <b>Account Code</b> will always have to be entered and it is 704100 for all travel requisitions. Change other data as necessary.       |
| 6. Balancing/Completion SECTION | There are two choices to consider:  Completion – this will send the Requisition to the approval process.  In Process – Do not use the In-Process option for your entry.                                                      |

#### **REQUISITION PROCESSING**

Open Application Navigator located under Banner Tools on OneTech.

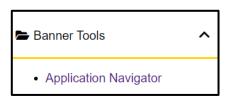

Navigate to the **Requisition** form **FPAREQN** either through the Banner main menu or by typing **FPAREQN** in the **Direct Access** field. **FPAREQN** begins the procurement process by defining an internal request to acquire goods or services. It enables you to define departmental needs by identifying the requestor, vendor, commodity, and accounting information.

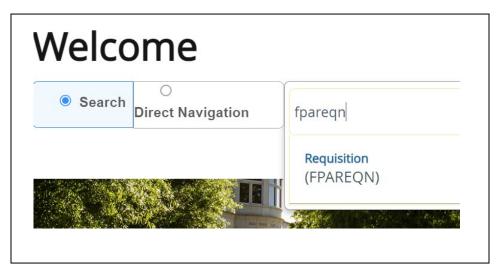

There are three Options from the Requisition Form. Click **NEXT SECTION** located at the bottom left corner of the screen to create a new requisition number, enter a current requisition number to modify an incomplete requisition or click the **COPY** icon to create a new requisition from an existing one.

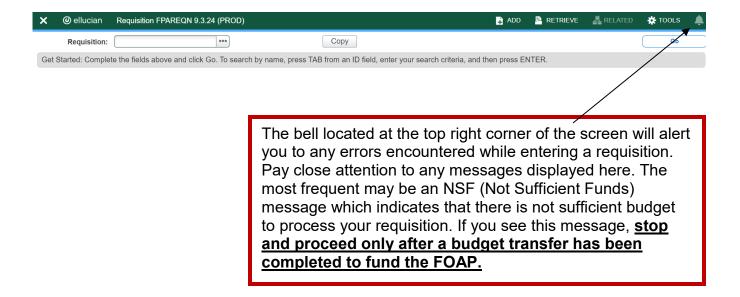

# II. Creating a Requisition FPAREQN

#### Requisition Entry: Requestor/Delivery Information FPAREQN

Most of the fields on the **Requestor** / **Delivery** form will automatically populate based on the user's security profile. The '**Delivery Date**' must be completed. Use **TAB** to navigate through the form.

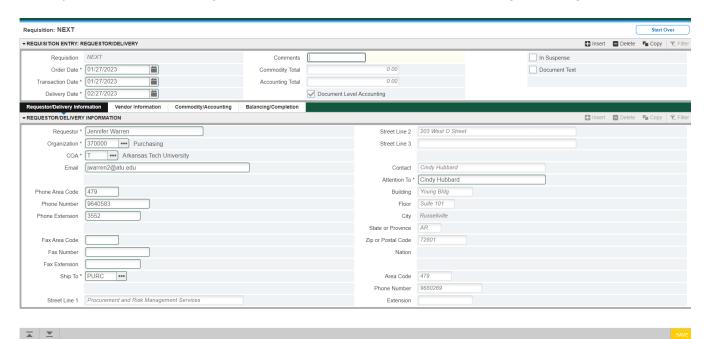

- 1. **Order Date**: REQUIRED. Today's date automatically defaults.
- 2. **Trans. Date**: REQUIRED. Today's date automatically defaults.
- 3. **Delivery Date:** REQUIRED. The travel date may be entered here. The Delivery Date must be entered in a **MMDDYY** format.
- 4. **Requestor Field**: REQUIRED. Enter the requestor's name. Defaults to user based on security profile.

- 5. **COA Code:** REQUIRED. Chart 'T' will default, which is for Arkansas Tech University.
- 6. **Organization Code:** REQUIRED. Defaults based on user's security profile, or enter the **Organization code** number, if known, and **Tab** to populate the field.
- 7. **Email**: Enter your email address if not automatically populated.
- 8. **Phone:** Enter your telephone number if not automatically populated.
- 10. **Ship to**: REQUIRED This is the code representing the physical location for delivery. Enter the correct '**Ship To**' code, if known, or request a list by clicking the Search icon to locate another. If this information needs to be updated, call or email Procurement.
- 11. Attention To: REQUIRED. If blank, enter the name of the department requesting the purchase.

# **III. Adding Document Text**

#### The **Document Text**

1. Click **Related** in the menu bar and select **Document Text**. This will open the **Procurement Text Entry form FOAPOXT.** 

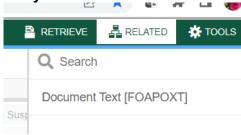

2. Click the 'NEXT SECTION' icon or click into the first line of the Text area of the form to begin typing Document Text. Each line accommodates fifty (50) spaces. Once you have reached 50 spaces per line, use the down arrow key to move to the next line and continue typing.

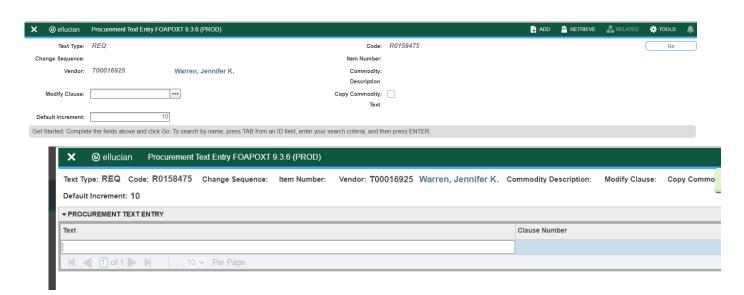

- 3. Once you have completed the **Document Text**, click on the **Save** icon located at the bottom right of the screen to retain the notation.
- 4. Click on the Exit (X) icon to close the form. You will return to the Requisition Entry form FPAREQN.

Click "**NEXT SECTION**" to proceed to the Vendor Information form.

# IV. Requisition Entry: Vendor Information

1. A vendor code is **required** to complete requisitions. Click the **Search** icon in the Vendor field to execute a query. An Options List appears.

2. Click the 'Entity Name/ID Search' FTIIDEN to locate the correct vendor. This will open the FTIIDEN

Option List

form. Entity Name/ID Search (FTIIDEN)

#### **Entity Name/ID Search FTIIDEN**

3. Tab to the **Last Name** field. Execute a query by entering a portion of the vendor's name in the **Last Name** field, followed by the wildcard "%" symbol.

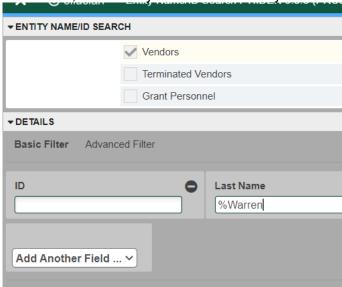

4. Click the **GO** key or press **Next Section** to view the list of possible vendor names resulting from the query search. Page over until you find the result you are looking for.

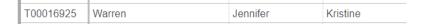

**5.** Double clicking the selected vendor name in the **ID Number** field will populate all required fields on the **Requisition Entry form FPAREQN**.

#### **Vendor NOT FOUND in Vendor File**

If the vendor that you need is not located after a thorough search, a message will be indicated on the **Notifications** bar stating 'Query Caused No Records to be Retrieved'.

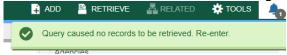

If the T number does not display, please contact Procurement for assistance.

# V. Requisition Entry

#### Overview:

The **Requisition** field is now populated with a Requisition number. Write down the requisition number for your future reference.

The Requisition Entry window is composed of two blocks; the **Accounting** block is visible but information cannot be entered into it until the **Commodity** block is complete.

Requisitions automatically default to Document Level Accounting. This means that all line items will be charged proportionally to one or more FOAPAL's.

Complete the Description for Each Line Item. <u>You will complete the Commodity Field for Travel</u> requisitions using 704100.

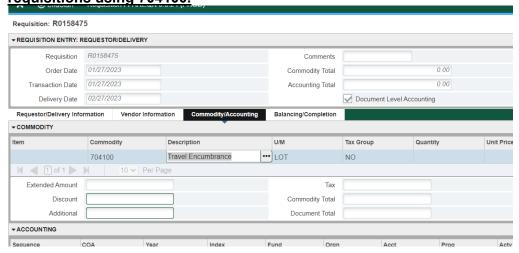

Tab to the '**DESC**' field and "Travel Encumbrance" will populate in the description. <u>Do not change this</u> description.

Document Text must be used to give include the who, what, when, where and why of your travel arrangements. Access Document Text by clicking Related and selecting Document Text (FOAPOXT).

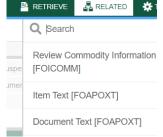

When Document Text opens click Next Section then enter the required text. You must use the arrow down button to move to the next text entry line. Each line will accommodate 50 characters.

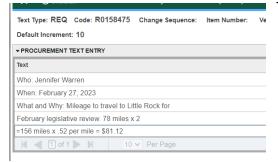

When finished, click **SAVE** and the **EXIT** icon to return to the **Requisition Entry Form** (FPAREQN). If you have added text, the **Document Text** box is checked.

The U/M Field will auto populate with LOT, Tax Grp with NO, and Qty field with 1. <u>Leave these as is</u>. Enter the total price for the requisition into the Unit Price field.

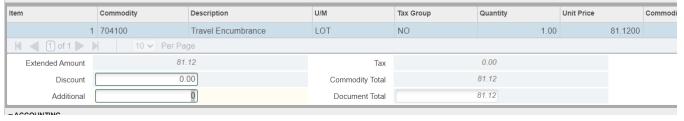

# VI. Document Level Accounting

Once the items to be purchased are entered, information about where these items will be charged must be provided.

 Document Level Accounting: The system does not link any line item to a specific accounting distribution. The system defaults to this option.

#### **Document Level Accounting**

To enter the accounting distribution, click 'Next SECTION' and then TAB. The T automatically populates the 'COA' field. Enter the Index for the FOAP you are using and Tab through to If you are only charging a portion of the overall purchase to the previously specified account, click the 'Next Record' icon or press the down arrow key. This will provide fields to enter additional FOAPAL's to the requisition, specifying the percentage or exact amount to be charged to each FOAPAL. Tab to populate the fields. If you do not enter anything, 100% will be allocated into the extended field.

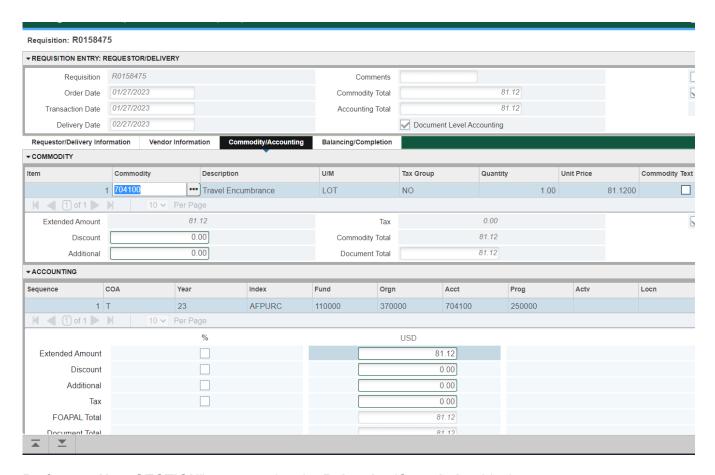

Perform a "Next SECTION" to proceed to the Balancing/Completion block.

# VII. Balancing/Completion SECTION

The **Balancing/Completion** block is the final step in creating a requisition. In this block, you are verifying that the '**STATUS**' field shows the word '**Balanced**'. If it does **not**, the requisition is out of balance between the header, commodity and accounting records. You must correct problem areas and get the requisition to a status of '**Balanced**' before the document can be completed.

#### If Status = Balanced:

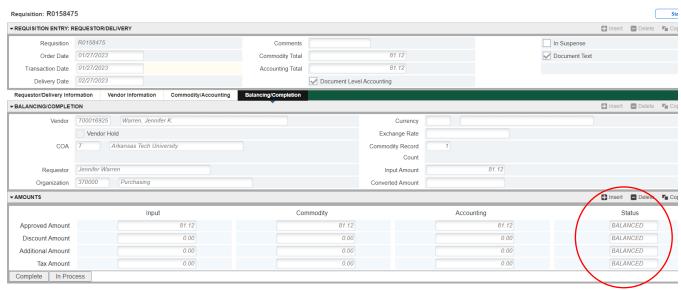

Click the 'COMPLETE' button to complete the Requisition and forward it to the posting process. Once completed, this document cannot be changed or queried on form FPAREQN.

If Status = COM/ACCT or any other message: Pay close attention to the notification section. If you see a notice there. Stop and correct the error before proceeding. If you see the NSF error below, stop and do not complete the requisition. Make note of the number and complete ONLY after a the budget has been funded to complete the requisition. Completing the requisition here will send it through approvals but it will be cancelled once it arrives in Travel and you will be required to re-enter once the budget has been funded.

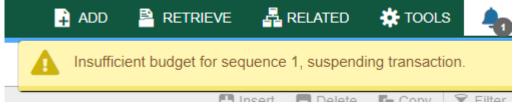

#### Once a requisition has been completed, it CANNOT be edited or changed.

After the budget has been funded, return to FPAREQN and key in the requisition number and move through the sections to complete the requisition.

# VIII. Removing an Unwanted, Incomplete Requisition

If you enter a requisition and choose never to complete it, the requisition needs to be deleted. If the requisition is not deleted, the amount will be used in NSF (non-sufficient fund) checking as a reservation against the available budget. This could mean that a future requisition could be placed in NSF status when funds are actually available.

- 1. Access the **Requisition Form FPAREQN.**
- 2. Enter the requisition number
- 3. Perform 'Next SECTION' to open the requisition. The cursor will be in the 'Order Date' field.

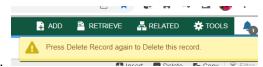

- 4. Click 'Delete' top right toolbar.
- 5. Click **Delete** again to permanently delete this requisition. A window opens with the message 'All Commodity and Accounting Records will be deleted. Click **OK**
- 6. The Status/Hint bar indicates 'Deletion of Requisition is completed'.

  | Retrieve | Related | Tools | Tools | Requisition is completed | Peletion of Requisition is completed | Peletion of Requisition is completed | Peletion of Requisition is completed | Peletion of Requisition is completed | Peletion of Requisition is completed | Peletion of Requisition is completed | Peletion of Requisition is completed | Peletion of Requisition is completed | Peletion of Requisition is completed | Peletion of Requisition is completed | Peletion of Requisition is completed | Peletion of Requisition is completed | Peletion of Requisition is completed | Peletion of Requisition is completed | Peletion of Requisition is completed | Peletion of Requisition is completed | Peletion of Requisition is completed | Peletion of Requisition is completed | Peletion of Requisition is completed | Peletion of Requisition is completed | Peletion of Requisition is completed | Peletion of Requisition is completed | Peletion of Requisition is completed | Peletion of Requisition is completed | Peletion of Requisition is completed | Peletion of Requisition is completed | Peletion of Requisition is completed | Peletion of Requisition is completed | Peletion of Requisition is completed | Peletion of Requisition is completed | Peletion of Requisition is completed | Peletion of Requisition is completed | Peletion of Requisition is completed | Peletion of Requisition is completed | Peletion of Requisition is completed | Peletion of Requisition is completed | Peletion of Requisition is completed | Peletion of Requisition is completed | Peletion of Requisition is completed | Peletion of Requisition is completed | Peletion of Requisition is completed | Peletion of Requisition is completed | Peletion of Requisition is completed | Peletion of Requisition is completed | Peletion of Requisition is completed | Peletion of Requisition is completed | Peletion of Requisition is completed | Peletion of Requisition is completed | Peletion of Requisition is complet

# IX. Removing a 'Completed' Requisition

A requisition that has been entered into Banner and labeled 'Complete' **can only be cancelled by Procurement Services**. The requestor must disapprove it and then Procurement or Travel Services will delete the requisition.

# X. Copy Requisition Option:

This option enables you to copy data from a completed and posted requisition to a new requisition document. This option is helpful for issuing new orders to the same vendor for essentially the same items. Note: A requisition can only be copied if it has received final approval.

- 1. To copy data from a completed and posted requisition to a new requisition, access the **FPAREQN** form, and click the **Copy** icon. Enter the requisition number that you want to copy. Use the vendor field to verity that you have selected the correct requisition. Click **OK** to copy the information from the old document to the new document.
- 2. The requestor, vendor, commodity, and accounting information are carried forward to the new document. Enter a **Delivery Date** and navigate through the new requisition making necessary changes to complete it.

# XI. Querying Completed Requisitions

The status of existing requisitions is available on form **FPIREQN** from the Banner main menu, or by typing **FPIREQN** in the **Direct Access field**. This process allows you to review existing requisitions to verify if a requisition has been completed, printed, cancelled or closed, and the date the activities occurred.

- 1. Enter an existing requisition number, if known, or click the **Search** icon to locate the correct requisition.
- 2. Select one requisition from the list by placing the cursor in the requisition number field and clicking twice.

- 3. Click Next Block to access the Requestor/Delivery Information window. Review all desired information.
- 4. Click Next Block to access the Vendor Information window. Review all desired information.
- 5. Click Next Block to access the Commodity/Accounting window. Complete your review by clicking the Exit icon to exit the form.

# XII. Query Screens

#### **FOIDOCH**

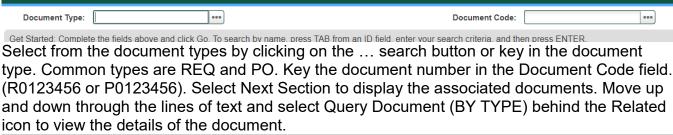

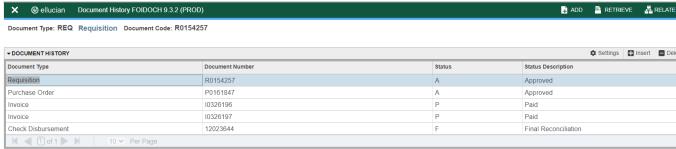

#### **FGIENCD**

Access FGIENCD by keying FGIENCD in the Direct Access Field.

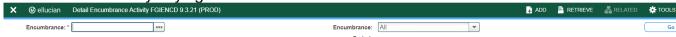

Key either a requisition number or purchase order number in the Encumbrance field and select Next Section or Go to display the document record.

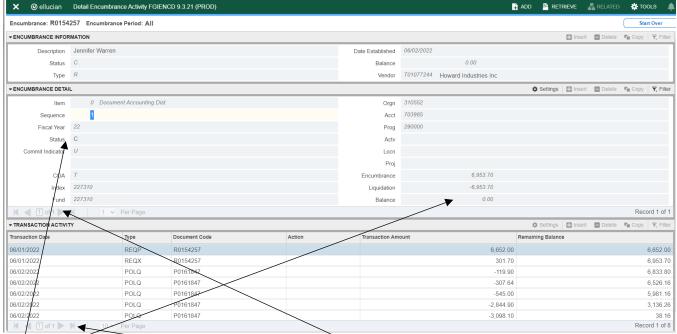

Status indication of C indicates a closed document. O indicates an open document.

Current balance can be seen here. All closed documents will have a zero balance. If multiple FOAPS have been used, you may toggle between records here.

Keying Next Section will take you to the Transaction Activity section where you can see detailed activity that has taken place. You may toggle to view multiple pages of activity here. Close the form by clicking the X in the top left corner.

#### **FGIOENC**

Access FIOENC by keying **FGIOENC** in the **Direct Access Field**.

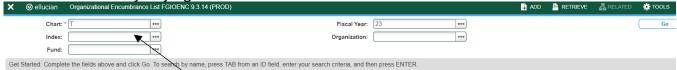

Key index code in the Index field and click Go or Next Section to display the current encumbrance for that index. All encumbrances will display here including payroll encumbrances.

# **SECTION 2**

# **GLOSSARY OF BANNER FORMS**

FPAREQN: Requisition Form, used to create purchase requisitions.

FOAPOXT: Procurement Text Entry. Used to enter text on the requisition header.

FTIIDEN: Vendor Search, used to locate a vendor's record in the A/P vendor

database.

FPIREQN: Form to review existing requisitions to verify status.

FOIDOCH: Document history form. Displays status of all purchasing and payment

documents. EXCELLENT RESOURCE!

FGIENCD: View encumbrance remaining on purchase order or requisition.

FGIOENC: View encumbrances remaining against a budget using Index.

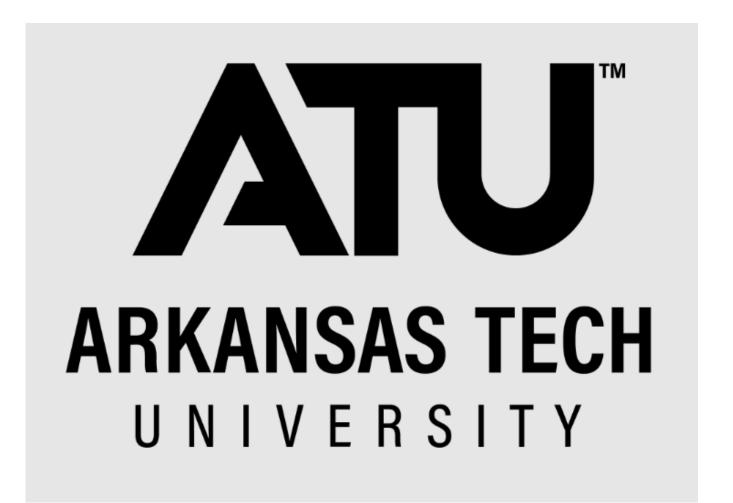

Banner Application Navigator Procurement Requisition Entry
Manual

Business Services purchasing@atu.edu 479-968-0269

#### **OVERVIEW**

# Online Requisitioning. Procurement requisitions are detailed in this manual. See Travel Requisition Entry Manual for Travel requisition entry details.

#### Creating

The requisition form consists of several forms. The **Requisition Form FPAREQN** is used to initiate the procurement process and to define the header information, requestor, commodity data, accounting data, balancing/completion data, and various other optional data screens. It is on the Requisition Form that you enter the items and accounting distributions for a procurement requisition.

# Querying

The **Requisition Query Form FPIREQN** serves as a companion query form for the **Requisition Form FPAREQN**. It is on the Requisition Query form that you query information about the requisition in Banner.

# **Procurement Text Entry**

Use the Procurement Text Entry Form **FOAPOXT** to enter text at the Header level or Commodity level. Select 'Procurement Text' from the 'Option' menu and perform a 'Next Section' to access the Text Field. This form is used to communicate information to a buyer pertaining to the requisition or to add information to print on the purchase order for the vendor.

# Accounting

Document Level Accounting is the default for all new requisitions. Document Level Accounting enables you to assign account distributions at the document level, rather than to specific line items. For a large document, which you may charge entirely to one or more accounting distributions, this means you only have to enter the distribution(s) once per document, instead of for each commodity record. The system expects and manages accounting distributions for the document in total

# I. THE REQUISITION ENTRY FORM – FPAREQN – Quick Reference

The **Requisition Entry form FPAREQN** contains six blocks of information. The table below shows the six information blocks with the corresponding information needed for each.

| 1. Requisition Number SECTION | There are three options: |
|-------------------------------|--------------------------|
| (Key Information Block)       |                          |

|                                 | <ul> <li>Click on the Next SECTION button for a new requisition. Banner will assign a new requisition number after the vendor is chosen</li> <li>Use the COPY feature to create a new requisition from an existing one.</li> <li>Key in the number of an incomplete requisition.</li> </ul> |
|---------------------------------|----------------------------------------------------------------------------------------------------|
| 2. Requestor/Delivery SECTION   | <ul> <li>Enter three things:</li> <li>Requested delivery date. Your travel date can be used.</li> <li>Org number (if different from default)</li> <li>Ship To Code</li> </ul>                                                                                                    |
| 3. Vendor SECTION               | Enter the correct vendor code, if known, or search (FTIIDEN) to locate. If the vendor that you need is not in the system, please complete a Request for New Vendor Form or contact Procurement.                                                                                             |
| 4. Commodity SECTION            | Enter the following information:     Leave the commodity code blank for all Procurement requisitions. Commodity code is only used for Travel requisitions and is always 704100.                                                                                                    |
| 5. Accounting SECTION           | Most of the data will populate these fields based on the user's security profile. The <b>Account Code</b> will always have to be entered. Change other data as necessary.                                                                                                    |
| 6. Balancing/Completion SECTION | There are two choices to consider:  Completion – this will send the Requisition to the approval process.  In Process – Do not use the In-Process option for your entry.                                                                                                    |

#### **REQUISITION PROCESSING**

Open Application Navigator located under Banner Tools on OneTech.

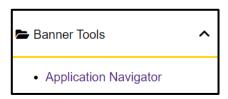

Navigate to the **Requisition** form **FPAREQN** either through the Banner main menu or by typing **FPAREQN** in the **Direct Access** field. **FPAREQN** begins the procurement process by defining an internal request to acquire goods or services. It enables you to define departmental needs by identifying the requestor, vendor, commodity, and accounting information.

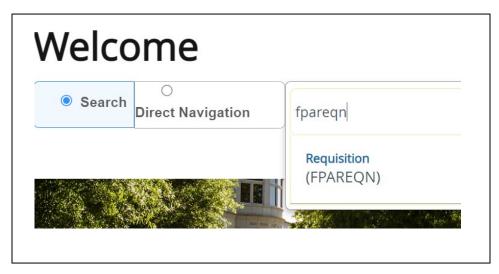

There are three Options from the Requisition Form. Click **NEXT SECTION** located at the bottom left corner of the screen to create a new requisition number, enter a current requisition number to modify an incomplete requisition or click the **COPY** icon to create a new requisition from an existing one.

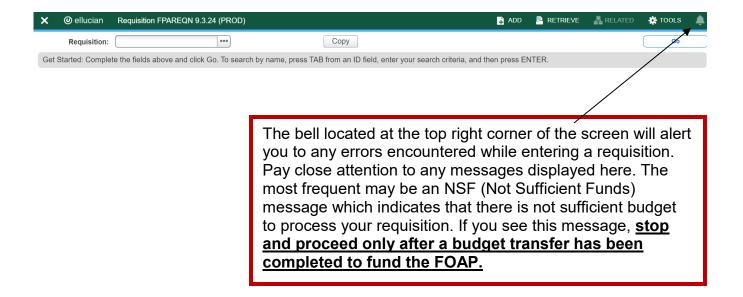

# II. Creating a Requisition FPAREQN

#### Requisition Entry: Requestor/Delivery Information FPAREQN

Most of the fields on the **Requestor** / **Delivery** form will automatically populate based on the user's security profile. The '**Delivery Date**' must be completed. Use **TAB** to navigate through the form.

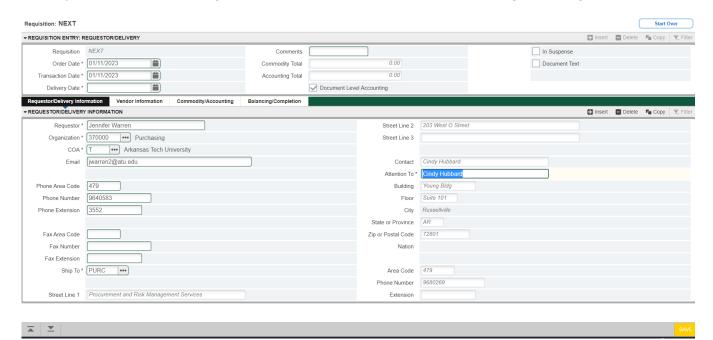

- Order Date: REQUIRED. Today's date automatically defaults.
- 2. Trans. Date: REQUIRED. Today's date automatically defaults.
- 3. **Delivery Date:** REQUIRED. Enter a realistic delivery date that the commodities on this requisition are to be delivered. If the delivery date is in the same month as the Order Date, you can enter just the day and press the TAB key to complete the date. The date must be reasonable and the same or later than the transaction date. The Delivery Date must be entered in a **MMDDYY** format.

- 4. **Requestor Field**: REQUIRED. Enter the requestor's name. Defaults to user based on security profile.
- 5. **COA Code:** REQUIRED. Chart 'T' will default, which is for Arkansas Tech University.
- 6. **Organization Code:** REQUIRED. Defaults based on user's security profile, or enter the **Organization code** number, if known, and **Tab** to populate the field.
- 7. **Email**: Enter your email address if not automatically populated.
- 8. **Phone:** Enter your telephone number if not automatically populated.
- 10. **Ship to**: REQUIRED This is the code representing the physical location for delivery. Enter the correct '**Ship To**' code, if known, or request a list by clicking the Search icon to locate another. If this information needs to be updated, call or email Procurement.
- 11. **Attention To:** REQUIRED. If blank, enter the name of the department requesting the purchase.

#### **III. Adding Document Text**

#### The **Document Text**

1. Click **Related** in the menu bar and select **Document Text**. This will open the **Procurement Text Entry form FOAPOXT.** 

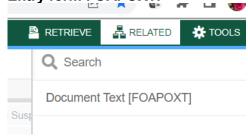

2. Click the 'NEXT SECTION' icon or click into the first line of the Text area of the form to begin typing Document Text. Each line accommodates fifty (50) spaces. Once you have reached 50 spaces per line, use the down arrow key to move to the next line and continue typing.

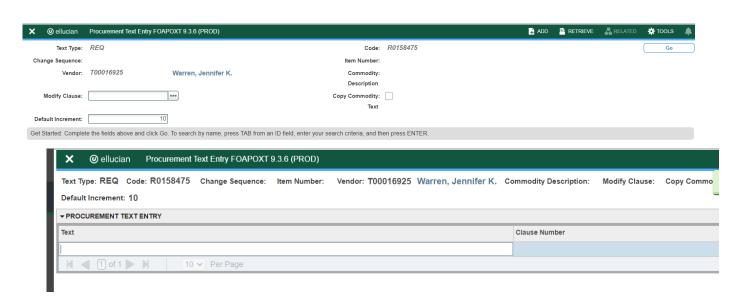

- 3. Once you have completed the **Document Text**, click on the **Save** icon located at the bottom right of the screen to retain the notation.
- 4. Click on the Exit (X) icon to close the form. You will return to the Requisition Entry form FPAREQN.

## Click "NEXT SECTION" to proceed to the Vendor Information form.

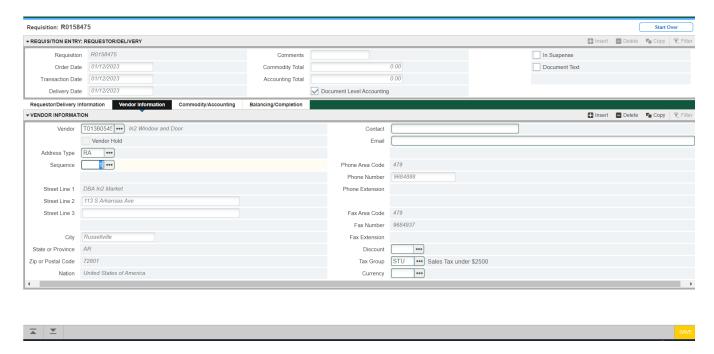

# IV. Requisition Entry: Vendor Information

## CORRECT VENDOR 'ORDER FROM' ('OF') ADDRESS FOUND

- 1. A vendor code is **required** to complete requisitions. Click the **Search** icon in the Vendor field to execute a query. An Options List appears.
- 2. Click the 'Entity Name/ID Search' FTIIDEN to locate the correct vendor. This will open the FTIIDEN

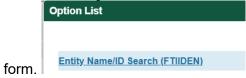

## **Entity Name/ID Search FTIIDEN**

3. Tab to the **Last Name** field. Execute a query by entering a portion of the vendor's name in the **Last Name** field, followed by the wildcard "%" symbol.

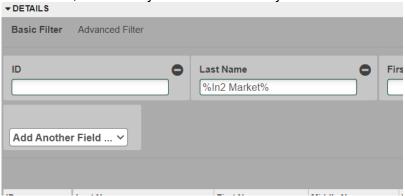

4. Click the **GO** key or press **Next Section** to view the list of possible vendor names resulting from the query search.

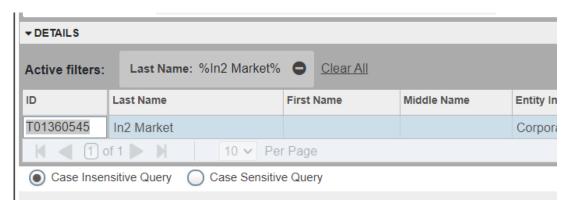

**5.** Double clicking the selected vendor name in the **ID Number** field will populate all required fields on the **Requisition Entry form FPAREQN**.

## **Vendor NOT FOUND in Vendor File**

If the vendor that you need is not located after a thorough search, a message will be indicated on the **Notifications** bar stating 'Query Caused No Records to be Retrieved'.

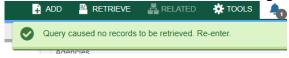

If the vendor you wish to purchase from is not in the system, please complete the Request for New Vendor Form located at <a href="https://www.atu.edu/purchasing/new-vendor-request-form.php">https://www.atu.edu/purchasing/new-vendor-request-form.php</a>.

# V. Requisition Entry

#### Overview:

The **Requisition** field is now populated with a Requisition number. Write down the requisition number for your future reference.

The Requisition Entry window is composed of two blocks; the **Accounting** block is visible but information cannot be entered into it until the **Commodity** block is complete.

Requisitions automatically default to Document Level Accounting. This means that all line items will be charged proportionally to one or more FOAPAL's.

Complete the Description for Each Line Item. Remember you will skip the Commodity Field for all Procurement requisitions. You will only complete the Commodity Field for Travel requisitions using 704100.

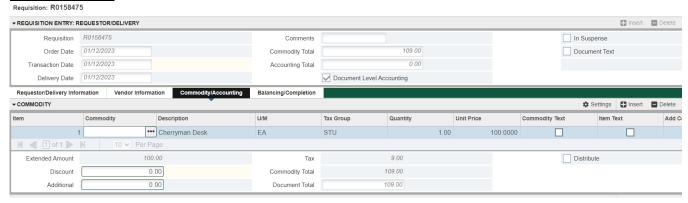

Tab to the '**DESC**' field and type the description for the item you are buying including model or product number, complete description, case packaging (6/case), etc. This field accommodates 35 spaces.

If the item description is longer than 35 spaces, additional descriptive text can be added to a commodity line by clicking 'Item Text' under the Related menu. The Procurement Text Entry form (FOAPOXT) will be displayed. Click the 'NEXT SECTION' icon to access the lower portion of the form. Enter the additional desired text to be added to the commodity description.

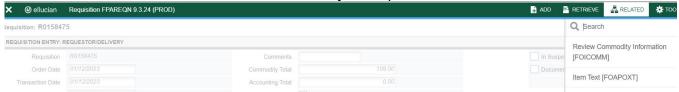

When finished, click **SAVE** and the **EXIT** icon to return to the **Requisition Entry Form** (FPAREQN). If you have added text, the **Item Text** box is checked.

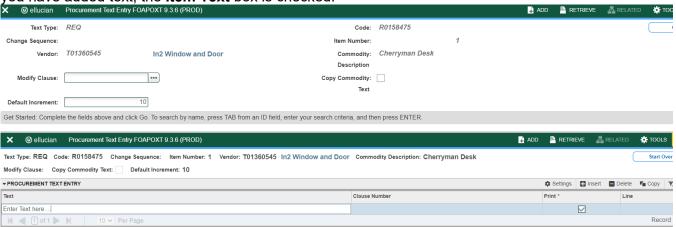

Tab to the 'U/M' field. If "EA" is not a suitable unit of measure for this item, search additional choices by clicking the **Search** icon next to the U/M field and selecting the correct unit of measure from the menu by clicking twice. Tab to enter a **quantity**. Tab again to enter a **unit price**. Press the **TAB** key to extend this line item. Tab again to complete the **Ext Cost** column. Continue tabbing until the cursor returns to the 'Comm' field.

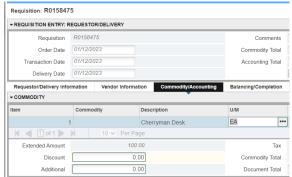

Optional: If you need to add additional line items to your order, click the **Insert** icon or press the down arrow key to create a new commodity line. This will move the cursor to the next record, where a new commodity line item can be entered. There is no limit to the number of commodity lines that you can enter on one requisition. Repeat the instructions above for entering subsequent commodity lines until all items have been entered.

# VI. Document Level Accounting

Once the items to be purchased are entered, information about where these items will be charged must be provided.

 Document Level Accounting: The system does not link any line item to a specific accounting distribution. The system defaults to this option.

## **Document Level Accounting**

To enter the accounting distribution, click 'Next SECTION' and then TAB. The T automatically populates the 'COA' field. Enter the Index for the FOAP you are using and Tab through the Accounting Information (FOAPAL) fields and they will default according to your security profile. Index entry is required for each Accounting line. If you have access to more than one Orgn, key in the correct Index and tab and that will update the Fund, Orgn, and Prog fields.

The **Account Code** must be entered on every specific commodity on the requisition. A list of account codes has been provided for your use in looking up and choosing the correct one. *Example: If you are requesting an educational equipment order with some items exceeding \$1,000 in individual price, but others below that. You will have at least two Accounting lines with 703917 as the account code for items exceeding \$1,000 and 703925 for items under \$1,000.* 

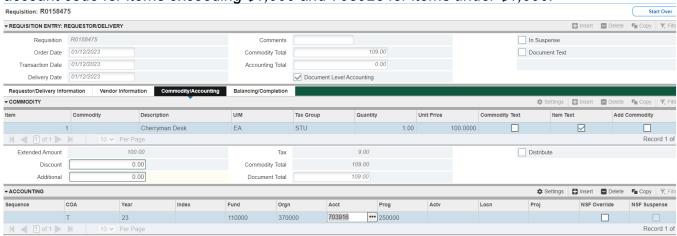

If all items will be charged to one **FOAPAL**, tab to the **'Ext'** field in the **'USD'** column. Continue tabbing to complete the fields. Perform a **"Next SECTION**" to proceed to the **Balancing/Completion** block.

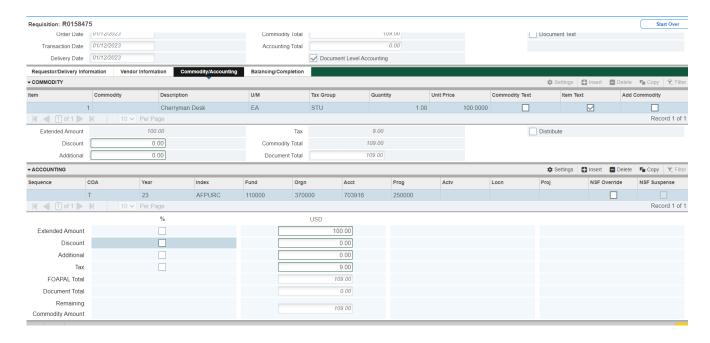

If you are only charging a portion of the overall purchase to the previously specified account, click the 'Next Record' icon or press the down arrow key. This will provide fields to enter additional FOAPAL's to the requisition, specifying the <u>percentage</u> or <u>exact amount</u> to be charged to each FOAPAL. To enter by percentage, click in the box beneath the '%' symbol to the right of 'Ext', and enter the percentage that you wish to allocate to this FOAPAL in the 'USD' field. Tab to populate the fields. If you do not enter anything, 100% will be allocated into the extended field.

Repeat the above steps until all applicable **FOAPAL's** have been entered and the total for all items has been allocated.

# VII. Balancing/Completion SECTION

The **Balancing/Completion** block is the final step in creating a requisition. In this block, you are verifying that the '**STATUS**' field shows the word '**Balanced**'. If it does **not**, the requisition is out of balance between the header, commodity and accounting records. You must correct problem areas and get the requisition to a status of '**Balanced**' before the document can be completed.

#### If Status = Balanced:

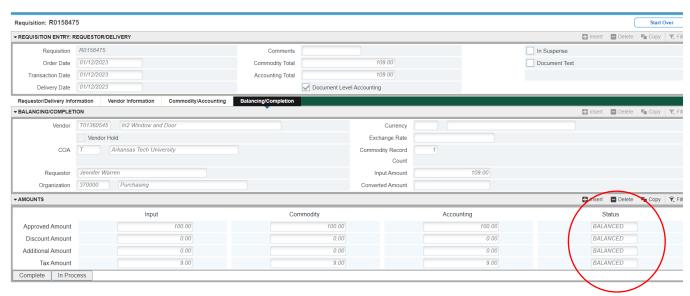

Click the 'COMPLETE' button to complete the Requisition and forward it to the posting process. Once completed, this document cannot be changed or queried on form FPAREQN.

If Status = COM/ACCT or any other message: Pay close attention to the notification section. If you see a notice there. Stop and correct the error before proceeding. If you see the NSF error below, stop and do not complete the requisition. Make note of the number and complete ONLY after a the budget has been funded to complete the requisition. Completing the requisition here will send it through approvals but it will be canceled once it arrives in Procurement and you will be required to re-enter once the budget has been funded.

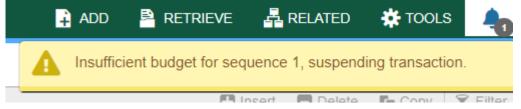

#### Once a requisition has been completed, it can NOT be edited or changed.

After the budget has been funded, return to FPAREQN and key in the requisition number and move through the sections to complete the requisition.

# VIII. Removing an Unwanted, Incomplete Requisition

If you enter a requisition and choose never to complete it, the requisition needs to be deleted. If the requisition is not deleted, the amount will be used in NSF (non-sufficient fund) checking as a reservation against the available budget. This could mean that a future requisition could be placed in NSF status when funds are actually available.

- 1. Access the **Requisition Form FPAREQN.**
- 2. Enter the requisition number
- 3. Perform 'Next SECTION' to open the requisition. The cursor will be in the 'Order Date' field.

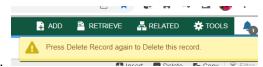

- 4. Click 'Delete' top right toolbar.
- 5. Click **Delete** again to permanently delete this requisition. A window opens with the message 'All Commodity and Accounting Records will be deleted. Click **OK**

# IX. Removing a 'Completed' Requisition

A requisition that has been entered into Banner and labeled 'Complete' **can only be cancelled by Procurement Services**. The requestor must disapprove it and then Procurement or Travel Services will delete the requisition.

# X. Copy Requisition Option:

This option enables you to copy data from a completed and posted requisition to a new requisition document. This option is helpful for issuing new orders to the same vendor for essentially the same items. Note: A requisition can only be copied if it has received final approval.

- To copy data from a completed and posted requisition to a new requisition, access the FPAREQN form, and click the Copy icon. Enter the requisition number that you want to copy, if known, or click the 'Search' icon to select the appropriate requisition number. Use the vendor field to verity that you have selected the correct requisition. Click OK to copy the information from the old document to the new document.
- 2. The requestor, vendor, commodity, and accounting information are carried forward to the new document. Enter a **Delivery Date** and navigate through the new requisition making necessary changes to remove the document from suspense and complete it.

# XI. Querying Completed Requisitions

The status of existing requisitions is available on form **FPIREQN** from the Banner main menu, or by typing **FPIREQN** in the **Direct Access field**. This process allows you to review existing requisitions to verify if a requisition has been completed, printed, cancelled or closed, and the date the activities occurred.

- 1. Enter an existing requisition number, if known, or click the **Search** icon to locate the correct requisition.
- Select one requisition from the list by placing the cursor in the requisition number field and clicking twice.

- 3. Click Next Block to access the Requestor/Delivery Information window. Review all desired information.
- 4. Click Next Block to access the Vendor Information window. Review all desired information.
- 5. Click Next Block to access the Commodity/Accounting window. Complete your review by clicking the Exit icon to exit the form.

# XII. Query Forms

## **FOIDOCH**

Access FOIDOCH by keying **FOIDOCH** in the **Direct Access Field.**X @ ellucian Document History FOIDOCH 9.3.2 (PROD)

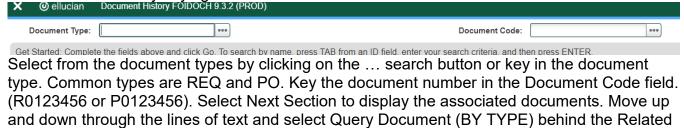

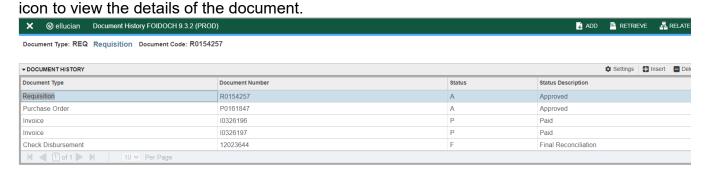

## **FGIENCD**

Access FGIENCD by keying FGIENCD in the Direct Access Field.

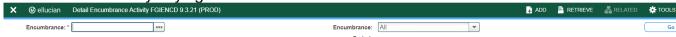

Key either a requisition number or purchase order number in the Encumbrance field and select Next Section or Go to display the document record.

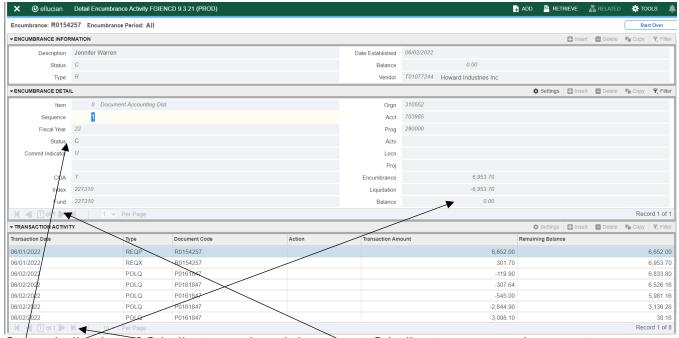

Status indication of C indicates a closed document. O indicates an open document.

Current balance can be seen here. All closed documents will have a zero balance. If multiple FOAPS have been used, you may toggle between records here.

Keying Next Section will take you to the Transaction Activity section where you can see detailed activity that has taken place. You may toggle to view multiple pages of activity here. Close the form by clicking the X in the top left corner.

## **FGIOENC**

Access FIOENC by keying **FGIOENC** in the **Direct Access Field**.

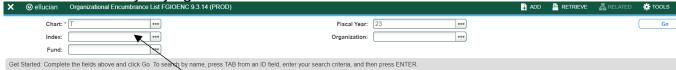

Key index code in the Index field and click Go or Next Section to display the current encumbrance for that index. All encumbrances will display here including payroll encumbrances.

# **SECTION 2**

# **GLOSSARY OF BANNER FORMS**

FPAREQN: Requisition Form, used to create purchase requisitions.

FOAPOXT: Procurement Text Entry. Used to enter text on the requisition header.

FTIIDEN: Vendor Search, used to locate a vendor's record in the A/P vendor

database.

FPIREQN: Form to review existing requisitions to verify status.

FOIDOCH: Document history form. Displays status of all purchasing and payment

documents. EXCELLENT RESOURCE!

FGIENCD: View encumbrance remaining on purchase order or requisition.

FGIOENC: View encumbrances remaining against a budget using Index.

# Electronic Requisition Approval Training Manual

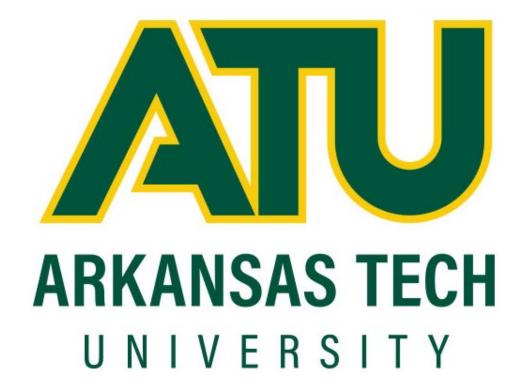

Procurement and Risk Management Services

479-968-0269

purchasing@atu.edu

www.atu.edu/purchasing

Updated April 2020

# Table of Contents

| Introduction                       | 1  |
|------------------------------------|----|
| Approval Limits                    | 2  |
| Approval Process                   | 3  |
| Requisition Approval History       | 8  |
| Approving a Requisition            | 9  |
| Disapproving a Requisition         | 11 |
| Additional Way to Access Approvals | 13 |
| Viewing Status of Approvals        | 13 |
| Approval Process Errors            | 14 |
| Helnful Hints                      | 17 |

# **Electronic Requisition Approval Process**

The Electronic requisition approval process allows for procurement and travel requisitions to be approved efficiently using Banner Self Service. This manual details the steps necessary for approving and tracking requisitions through this process. Screenshots included were produced for testing purposes only and do not reflect actual personnel assignments. Proxy approvers are selected by approvers to complete approvals/disapprovals when the primary approver is unavailable. It is up to the approver and proxy to coordinate their work as both will receive notifications of requisitions waiting for approval. Please contact Procurement and Risk Management Services at 479.968.069 or <a href="mailto:purchasing@atu.edu">purchasing@atu.edu</a> with any questions. The steps below detail the process.

- Requestor enters requisition.
- 2. Automatically forwarded to first approval queue. Approvers in that queue receive immediate email notification.
- Reminder email notifications are sent out at 7 a.m. and Noon (12 p.m.) to all approvers who have pending requisitions. This includes proxies. Proxies are backup approvers.
- 4. Approver accesses Banner Self Service.
- 5. Approves or disapproves requisition.
- 6. **If approved** and additional approvals are required, the requisition is forwarded to the next queue and the approver for that queue receives an email notification.
- This process continues until all approvals are granted or the requisition is disapproved.
- 8. Once all approvals are granted, the requestor receives an email notification that the requisition has been approved and it is forwarded to Procurement or Travel for evaluation and processing.
- If disapproved, requestor receives email notification containing comments entered by disapprover and requisition is cancelled by Procurement or Travel.

# **Approval Limits**

The approval limits listed below have been approved by the Executive Council and serve as the basis for approval routing

| A                                                                                                    | oproval                                                     | Limits                  |                         |           |  |
|----------------------------------------------------------------------------------------------------|-------------------------------------------------------------|-------------------------|-------------------------|-----------|--|
| Approved by the Executive Council and serve as basis for approval routing                                                       |                                                             |                         |                         |           |  |
| Division                                                                                                    | \$1-\$2,499.99                                              | >\$2,500-<br>\$4,999.99 | >\$5000-<br>\$49,999.99 | >\$50,000 |  |
| Academic Affairs                                                                                                    | Department Head                                             | Dean                    | Vice President          | President |  |
| Administration and Finance                                                                                                    | Specific Area                                               | Director                | Vice President          | President |  |
| Advancement                                                                                                    | ,                                                           | /ice President          |                         | President |  |
| Athletics                                                                                                    | Head Coach, Head<br>Trainer, Sports<br>Information Director | Athletic [              | Director                | President |  |
| Enrollment Management                                                                                                    | Specific Area                                               | Director                | Vice President          | President |  |
| Ozark                                                                                                    | Department Head                                             | Chief Officer           | Chancellor              | President |  |
| President                                                                                                    | Specific Area                                               | Director                | Chief of Staff          | President |  |
| Student Affairs                                                                                                    | Associate Dean                                              | Dean of Students        | Vice President          | President |  |
| Grant Funds-All grant funds will forward to Principal Investigator and Budget Office queues for approval prior to moving to the |                                                             |                         |                         |           |  |
| Department Head queue and so on.                                                                                                | Department Head                                             | Dean                    | Vice President          | President |  |

# **Approval Process**

Once a requisition is entered into Banner it is automatically forwarded to the first approval queue and once approved, from there it goes onto any additional queues required. The approval route it follows is determined by the dollar amount and FOAP (Fund Organization Account Program) information of the requisition. The approver listed on the first approval queue receives an email like the one below. If the requisition must travel through additional queues before final approval, notifications will be sent to those queue approvers when the requisition enters their specific queue.

**Note to Requestors:** Steps in requisition entry remain the same. No changes have been made to the SSB screen used for requisition entry.

Reminder notifications will be sent out twice daily at 7 a.m. and Noon (12 p.m.). Reminders will continue as long as there are requisitions awaiting approval/disapproval. It is not necessary to wait for the notification to approve/disapprove a requisition. Below is an example of one of these notifications.

**Note to Approvers:** Proxy approvers **will** also receive these same notifications. It will be up to the Approvers and Proxies to coordinate approval of these requisitions.

**Step 1:** Log into Self Service either via the Approve Documents link included in the email, or at <a href="https://onetech.atu.edu/cp/home/displaylogin">https://onetech.atu.edu/cp/home/displaylogin</a>. There are two ways you can access requisitions awaiting approval. The most reliable way is featured below. The other access option is detailed on page 12.

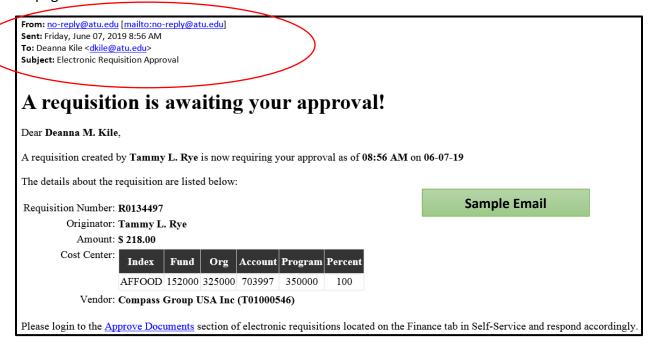

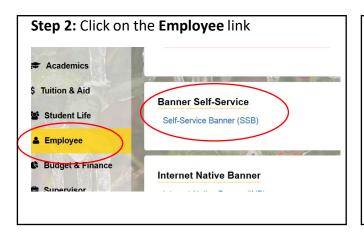

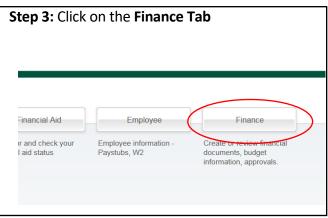

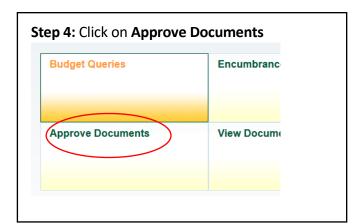

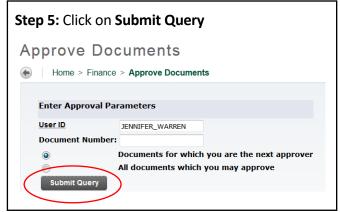

**Note to Approvers:** It's important to ensure that you select the **Next Approver** link rather than the All Documents link. Selecting the All Documents link will display requisitions that may not have received approval from lower level queues. Should a requisition be missing from your approval queue, please contact the requestor to inquire about the status of the requisition.

This screen will display upon clicking **Submit Query**.

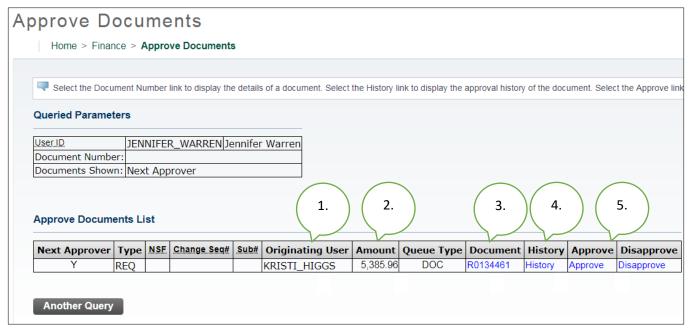

From here you can see an overview of the requisition such as the

- **1.** Person who entered the requisition.
- 2. Total dollar amount.
- **3**. Requisition Number-Click on the **blue requisition number hyperlink** to display the requisition contents. An example of this information is pictured on the following page.
- **4.** Approval History Link-Click on the **blue History hyperlink** to display (1) who has already approved this document, (2) who is required to approve this document or (3) who is able to approve this document (if multiple approvers are assigned.)
- 5. Links to Approve/Disapprove
- **Step 6:** Click the blue requisition number hyperlink to view the details of the requisition.

This is an example of a Procurement requisition. Travel requisitions may vary slightly.

## Requisition Header

| Requisition    | Order Date                                           | Trans Date                                  | Delivery Date   | Print Date | Total       |  |  |  |  |  |
|----------------|------------------------------------------------------|---------------------------------------------|-----------------|------------|-------------|--|--|--|--|--|
| R0134461       | May 24, 2019                                         | May 24, 2019 May 24, 2019 May 24, 2019 5,38 |                 |            |             |  |  |  |  |  |
|                |                                                      |                                             |                 |            |             |  |  |  |  |  |
| Origin:        | BANNER                                               |                                             |                 |            |             |  |  |  |  |  |
| Complete:      | Υ                                                    | Approved:                                   | N               | Type:      | Procurement |  |  |  |  |  |
| Cancel Reason: |                                                      |                                             |                 | Date:      |             |  |  |  |  |  |
| Requestor:     | Kristi Higgs                                         |                                             | 370000          | Purchasing |             |  |  |  |  |  |
| Phone Number:  | 479-968-0269                                         | 9                                           |                 |            |             |  |  |  |  |  |
| E-mail:        | khiggs@atu.e                                         | du                                          |                 |            |             |  |  |  |  |  |
| Accounting:    | Document Lev                                         | /el                                         |                 |            |             |  |  |  |  |  |
|                |                                                      |                                             |                 |            |             |  |  |  |  |  |
| Ship to:       | Procurement a                                        | and Risk Mana                               | gement Service  | S          |             |  |  |  |  |  |
|                | 203 West O S                                         | treet                                       |                 |            |             |  |  |  |  |  |
|                | Young Bldg St                                        | Young Bldg Suite 101                        |                 |            |             |  |  |  |  |  |
|                | Russellville, A                                      | R 72801                                     |                 |            |             |  |  |  |  |  |
| Attention:     | Cindy Hubbar                                         | d                                           |                 |            |             |  |  |  |  |  |
| Contact:       | Cindy Hubbar                                         | d                                           |                 |            |             |  |  |  |  |  |
| Phone Number:  | 479-968-0269                                         |                                             |                 |            |             |  |  |  |  |  |
| Vendor:        | T01000027                                            | Burris Inc                                  |                 |            |             |  |  |  |  |  |
| vendor:        | PO Box 309                                           | Duffis Ific                                 |                 |            |             |  |  |  |  |  |
|                |                                                      | ^                                           |                 |            |             |  |  |  |  |  |
|                | 113 S Arkansas Ave                                   |                                             |                 |            |             |  |  |  |  |  |
| Dhara Nasahaa  | Russellville, AR 72801-5006 United States of America |                                             |                 |            |             |  |  |  |  |  |
|                | 479-968-4888                                         |                                             |                 |            |             |  |  |  |  |  |
| Fax Number:    | 479-968-4937                                         |                                             |                 |            |             |  |  |  |  |  |
| Document Text: | Quote 123456                                         | 5789                                        |                 |            |             |  |  |  |  |  |
|                |                                                      | L Desks, Moch                               | a Cherry        |            |             |  |  |  |  |  |
|                |                                                      |                                             | s and tackboard |            |             |  |  |  |  |  |

## Requisition Commodities

| Item | Commodity | Description     | <u>U/M</u> | Qty  | Unit Price | Ext Amount |          |
|------|-----------|-----------------|------------|------|------------|------------|----------|
|      |           |                 |            | Disc | Addl       | Tax        | Cost     |
| 1    |           | Cherryman Desk  | EΑ         | 5    | 689.19     | 3,445.95   |          |
|      |           |                 |            | 0.00 | 0.00       | 310.14     | 3,756.09 |
| 2    |           | Cherryman Hutch | EΑ         | 5    | 279.06     | 1,395.30   |          |
|      |           |                 |            | 0.00 | 0.00       | 125.57     | 1,520.87 |
| 3    |           | Delivery        | EΑ         | 1    | 100        | 100.00     |          |
|      |           |                 |            | 0.00 | 0.00       | 9.00       | 109.00   |
|      |           |                 |            |      | Total:     | 5,385.96   |          |

This section details each item listed on the requisition along with the unit price, extension amount, tax and total cost.

## Requisition Accounting

| Seq#  | COA     | FY   | Index    | Fund   | Orgn   | Acct   | Prog   | Actv | Locn | Proj | NSFSusp | NSFOvr | Susp | Amount   |
|-------|---------|------|----------|--------|--------|--------|--------|------|------|------|---------|--------|------|----------|
| 1     | Т       | 19   | AFFOOD   | 152000 | 325000 | 703916 | 350000 |      |      |      | N       | N      | N    | 5,385.96 |
| Total | of disp | laye | d sequen | ces:   |        |        |        |      |      |      |         |        |      | 5,385.96 |

No Related Documents Available

To access the Approve Documents section again, **click the browser back button**. Clicking any other button will result in being directed to the menu screen and you will have to navigate to the Approve Documents screen from there.

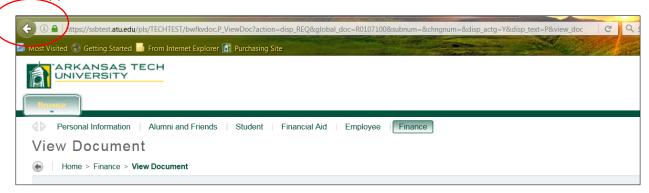

**Step 7:** Clicking the blue **History** link displays the history of approvals for the requisition.

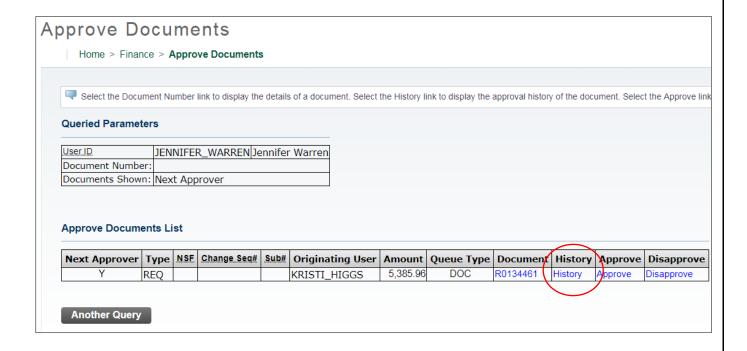

## Requistion Approval History

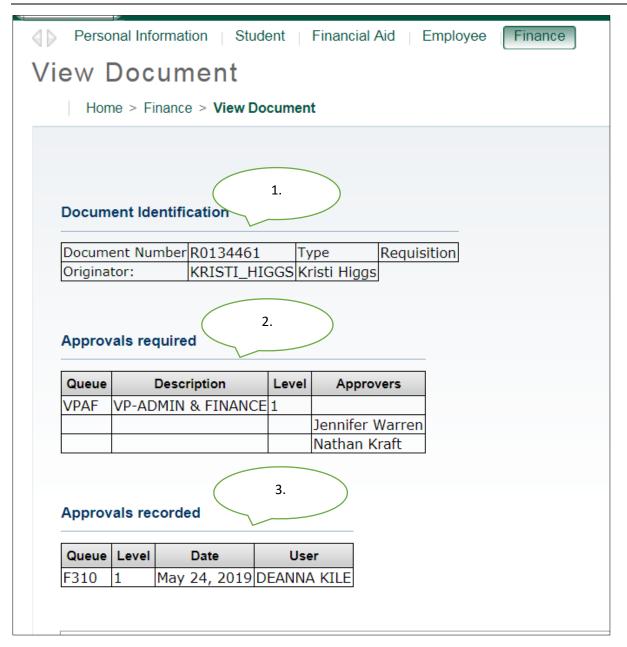

- 1. Document Identification lists the requisition number and requestor
- **2.** Approvals required list any approval queues that have not approved the requisition.
- **3.** Approvals recorded list any approvals queues that have approved the requisition. In our example this requisition is awaiting approval from the VP Admin and Finance queue, and has received approval from the Area Supervisor.

To navigate back to the approval document page, click the back arrow on your browser.

## Approving a Requisition

**Step 8:** Click on the **Approve** hyperlink.

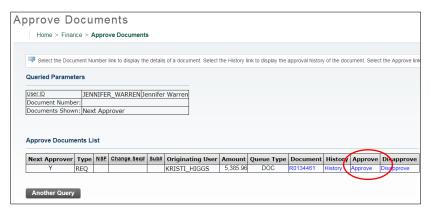

The screen below is displayed.

# Approve Document

## Home > Approve Document

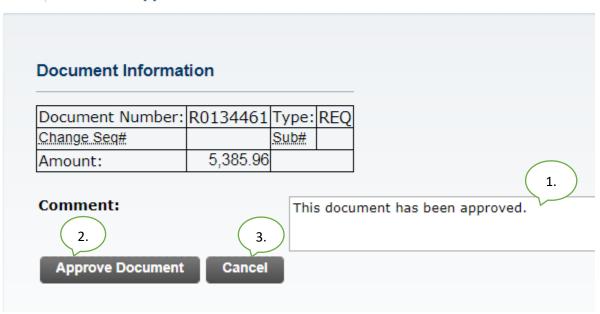

From here you can:

- **1.** The **Comment** field will automatically be populated with the text shown above, but you are welcome to supplement or replace that standard text with a customized message.
- **2.** Click **Approve Document** to approve the requisition. Once approved it will be removed from your list awaiting approval and you will no longer receive reminder notifications for this requisition.
- **3.** Click **Cancel** to return to the requisition list awaiting approvals without approving this requisition.

Once approved the screen below will be displayed and the requisition will advance to the next queue, if applicable. Clicking **Continue** will take you back to the Approve Documents screen where you may review other waiting requisitions.

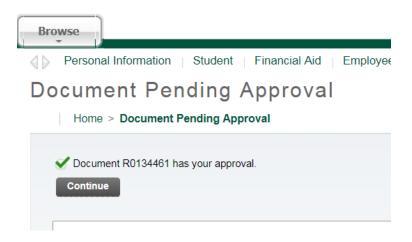

If your approval is the final approval necessary, the **requestor** will receive an email like the one below and the requisition will forward to Procurement or Travel for PO assignment and processing.

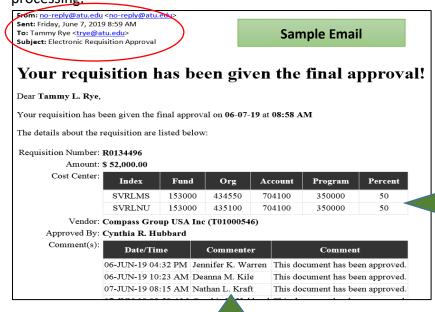

Denotes 50/50 split of requisition total between the indexes.

Approvals received prior to moving to this approval queue.

## Disapproving a Requisition

The only way to remove a requisition from the approval process is by approval or disapproval. Should a requestor wish to remove his/her own requisition from the process he/she must disapprove the requisition. (See Page 12)

## Step 9: Click the blue Disapprove link.

## Approve Documents

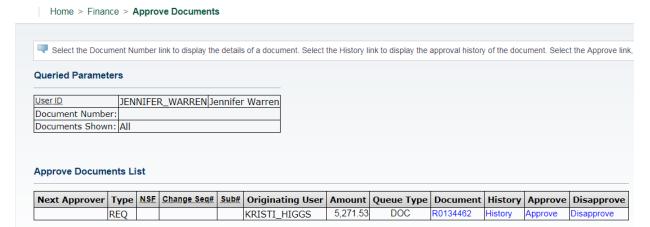

# **Disapprove Document**

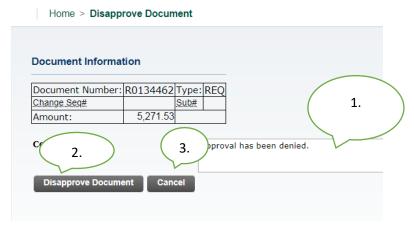

See next page for details.

## From here you can:

**1.** Enter a message for the requestor. The **Comment** field will automatically be populated with the text shown above, but you are welcome to supplement or replace that standard text with a customized message.

- **2.** Click **Disapprove Document** to disapprove the requisition. Once disapproved it will be removed from your list awaiting approval and you will no longer receive a reminder notification for this requisition.
- 3. Click **Cancel** to return to return to the requisition list awaiting approvals. Once disapproved, the requestor and Procurement will receive an email notification (pictured next page) and Procurement or Travel will delete the requisition.

| Home > Document Pending Approval |
| Home > Document Pending Approval |
| Document R0134462 has been disapproved by you.
| Continue |
| Budget Queries | Encumbrance Query | Requisition | Purch

A Requestor may disapprove his/her own requisition. This would be used in cases where a requisition needs to be redone due to error or a decision has been made to not proceed with the purchase or travel. (See queue errors page 13) Should it be cancelled due to a decision change, the requestor should contact the next approver to notify of the removal of the requisition from the approval process.

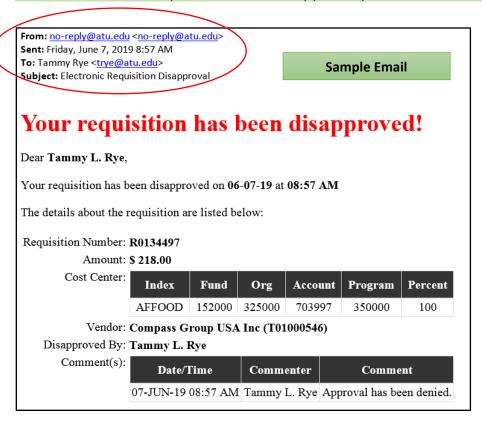

## Additional Way to Access Approvals

From OneTech select Budget & Finance. Click **Next Approver**. This will take you to the Approve Documents section of Banner Self Service where requisitions requiring your approval are listed.

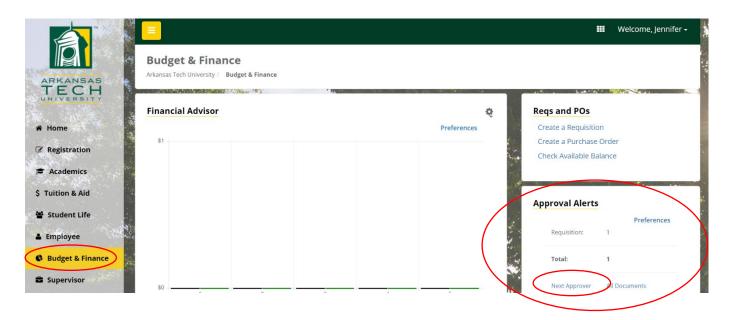

## Viewing Status of Requisition through View Documents

The View Documents link in Self Service Banner may be used to view the details of a specific requisition and its approval history. In this example all approvals have been obtained. Should

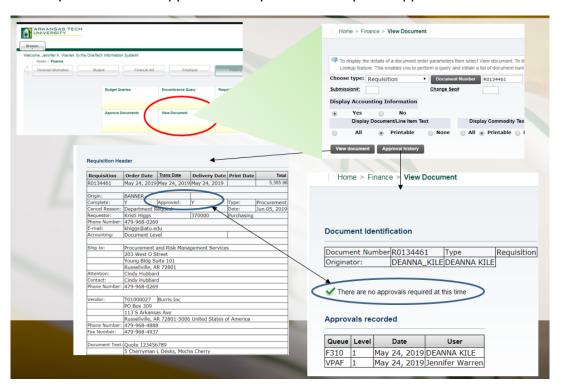

that not be the case, any required approvals will be listed in Approval History. (See page 8)

|                                     |                              |                        | through the approval proce e of three emails depending |
|-------------------------------------|------------------------------|------------------------|--------------------------------------------------------|
| the cause of the                    | error. The instructions list | ed in these emails mus | st be followed to begin the                            |
| process to correct on the following |                              | ompleted requisition.  | Examples of these emails are                           |
| on the following                    | pages.                       |                        |                                                        |
|                                     |                              |                        |                                                        |
|                                     |                              |                        |                                                        |
|                                     |                              |                        |                                                        |
|                                     |                              |                        |                                                        |
|                                     |                              |                        |                                                        |
|                                     |                              |                        |                                                        |
|                                     |                              |                        |                                                        |
|                                     |                              |                        |                                                        |
|                                     |                              |                        |                                                        |
|                                     |                              |                        |                                                        |
|                                     |                              |                        |                                                        |
|                                     |                              |                        |                                                        |
|                                     |                              |                        |                                                        |
|                                     |                              |                        |                                                        |
|                                     |                              |                        |                                                        |
|                                     |                              |                        |                                                        |
|                                     |                              |                        |                                                        |
|                                     |                              |                        |                                                        |
|                                     |                              |                        |                                                        |
|                                     |                              |                        |                                                        |
|                                     |                              |                        |                                                        |
|                                     |                              |                        |                                                        |
|                                     |                              |                        |                                                        |
|                                     |                              |                        |                                                        |

From: no-reply@atu.edu <no-reply@atu.edu>
Sent: Wednesday, June 5, 2019 4:36 PM
To: Tammy Rye <trve@atu.edu>

Subject: Electronic Requisition Disapproval

# Sample Queue Error Email 1

Sample Queue Error Email 2

# Your requisition has been disapproved!

Dear Tammy L. Rye,

Your requisition has been disapproved on 06-05-19 at 04:35 PM

The details about the requisition are listed below:

Requisition Number: R0134490

Amount: \$ 545.00

Cost Center: 241025 241025 215600 703997 202000 100%

Vendor: Compass Group USA Inc T01000546

Disapproved By: Jennifer K. Warren
Comment(s):

| s): | Date/Time             | Commenter             | Comment                                                                                                    |
|-----|-----------------------|-----------------------|----------------------------------------------------------------------------------------------------|
|     | 05-JUN-19<br>04:35 PM | Jennifer K.<br>Warren | This requisition has failed the approval process and as a result has been deleted. Please complete the following steps to correct the error and obtain a completed requisition. 1. Verify that the Index you are using is correct. 2. If you find you have made an error in keying the index, enter another requisition using the correct index.  3. If your index does not contain a keying error, report the problem to <a href="mailto:budget@atu.edu">budget@atu.edu</a> . Budget will remedy the error and notify you when you may enter another requisition. Please contact Procurement Services at 479-968-0269 with any questions. Thank you |

From: no-reply@atu.edu <no-reply@atu.edu>
Sent: Monday, June 3, 2019 10:30 AM
To: Kristi Higgs <khiggs@atu.edu>
Subject: Electronic Requisition Approval

# An unapproved requisition needs your attention!

Dear Kristi L. Higgs,

The following requisition is unapproved and requires your attention:

Requisition Number: R0134471
Originator: Kristi L. Higgs
Amount: \$1,853.00

Cost Center: AFFOOD 152000 325000 703355 350000 100%

Queue ID:

Vendor: Cooper Band Instrument Repair Inc (T01007551)

This requisition has encountered an error in the approval process. Please login to the <u>Approve Documents</u> section of electronic requisitions located on the Finance tab in Self-Service and disapprove the requisition. Once the requisition has been disapproved, please report this problem to <u>budget@atu.edu</u>. Budget will remedy the error and notify you when you may resubmit this requisition. For more information concerning this email, please contact the Procurement & Risk Management Services at 479-968-0269 or email us at <u>purchasing@atu.edu</u>.

101

# Your requisition has been disapproved!

Dear Kristi L. Higgs,

Your requisition has been disapproved on 02-24-20 at 09:26 AM

The details about the requisition are listed below:

Requisition Number: R0134567

Amount: \$ 2,725.00

Cost Center:

| Index  | Fund   | Org    | Account | Program | Amount   | Percent |
|--------|--------|--------|---------|---------|----------|---------|
| AFFOOD | 152000 | 325000 | 703997  | 350000  | 2,725.00 | 100     |

Sample Queue Error Email 3

Vendor: Compass Group USA Inc (T01000546)

Disapproved By: Deanna M. Kile

Comment(s):

| Date/Time             | Commenter          | Comment                                                                                                    |
|-----------------------|--------------------|----------------------------------------------------------------------------------------------------|
| 24-FEB-20<br>08:42 AM | Nathan L.<br>Kraft | This document has been approved. Hello, NSF queue. NLK                                                                                                    |
| 24-FEB-20<br>09:26 AM | Kile               | Approval has been denied. This requisition has failed the approval process due to insufficient funds in the selected index and corresponding budget and as a result has been deleted. Please complete one of the following steps to correct the error and obtain a completed requisition. 1. Select another index with enough available funds in the budget and complete the requisition using that index, or 2. Request a budget transfer into the original index and after you have verified that the transfer is complete, complete a requisition. For information on how to view available funds in budgets that are assigned to your department please contact the Budget Office at <a href="mailto:budget@atu.edu">budget@atu.edu</a> or 479-964-0821. Please contact Procurement Services at 479-968-0269 with any other questions. Thank you |

## Helpful Hints

## **For Requestors**

- 1. Use clear and concise commodity descriptions, item and document text to allow for the approver to evaluate your requisition.
- 2. Track your requisition approvals via View Documents.
- 3. Reach out to the next approver or proxy to facilitate the approval if necessary.
- 4. Remember-Procurement and Travel cannot access requisitions until all approvals are obtained or requisition is disapproved.
- 5. If you need to remove your requisition from the approval process, you must disapprove it.
- 6. Read your notification emails closely as there is a contingency plan is in place for approval queue errors and your action may be necessary.
- 7. You can set an Outlook rule up to manage the incoming notification emails.

## **For Approvers**

- 1. Monitor your email inbox for approval notifications.
- 2. Respond to approval requests promptly. Failure to do so will hinder efficiency of the procurement process.
- 3. Coordinate with your proxy to facilitate approval duties.
- 4. Select Documents for which you are next approver on Approve Documents screen.
- 5. You can set an Outlook rule up to manage the incoming notification emails.
- Give the requestor a call if a requisition you have received notice to approve a requisition that does not exist in your queue. It may have been removed by the requestor.

## Additional Resources

Online Training Videos and Materials are available at <a href="https://www.atu.edu/purchasing/facultystaff.php#Training">https://www.atu.edu/purchasing/facultystaff.php#Training</a>.